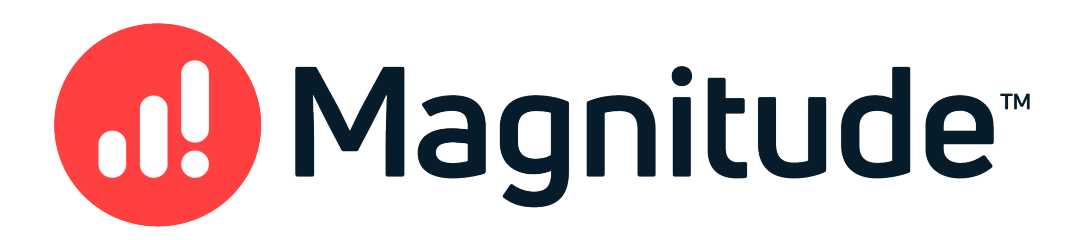

# Magnitude Simba Oracle ODBC Data Connector

# Installation and Configuration Guide

Version 1.4.8 March 31, 2021

#### Copyright © 2021 Magnitude Software, Inc. All rights reserved.

No part of this publication may be reproduced, stored in a retrieval system, or transmitted, in any form or by any means, electronic, mechanical, photocopying, recording, or otherwise, without prior written permission from Magnitude.

The information in this document is subject to change without notice. Magnitude strives to keep this information accurate but does not warrant that this document is error-free.

Any Magnitude product described herein is licensed exclusively subject to the conditions set forth in your Magnitude license agreement.

Simba, the Simba logo, SimbaEngine, and Simba Technologies are registered trademarks of Simba Technologies Inc. in Canada, the United States and/or other countries. All other trademarks and/or servicemarks are the property of their respective owners.

All other company and product names mentioned herein are used for identification purposes only and may be trademarks or registered trademarks of their respective owners.

Information about the third-party products is contained in a third-party-licenses.txt file that is packaged with the software.

#### Contact Us

Magnitude Software, Inc.

[www.magnitude.com](https://www.magnitude.com/)

## About This Guide

## Purpose

The Magnitude Simba Oracle ODBC Data Connector Installation and Configuration Guide explains how to install and configure the Magnitude Simba Oracle ODBC Data Connector. The guide also provides details related to features of the connector.

## Audience

The guide is intended for end users of the Simba Oracle ODBC Connector, as well as administrators and developers integrating the connector.

# Knowledge Prerequisites

To use the Simba Oracle ODBC Connector, the following knowledge is helpful:

- Familiarity with the platform on which you are using the Simba Oracle ODBC **Connector**
- Ability to use the data source to which the Simba Oracle ODBC Connector is connecting
- An understanding of the role of ODBC technologies and driver managers in connecting to a data source
- Experience creating and configuring ODBC connections
- Exposure to SQL

## Document Conventions

Italics are used when referring to book and document titles.

Bold is used in procedures for graphical user interface elements that a user clicks and text that a user types.

Monospace font indicates commands, source code, or contents of text files.

### $\mathscr N$  Note:

A text box with a pencil icon indicates a short note appended to a paragraph.

## Important:

A text box with an exclamation mark indicates an important comment related to the preceding paragraph.

# Table of Contents

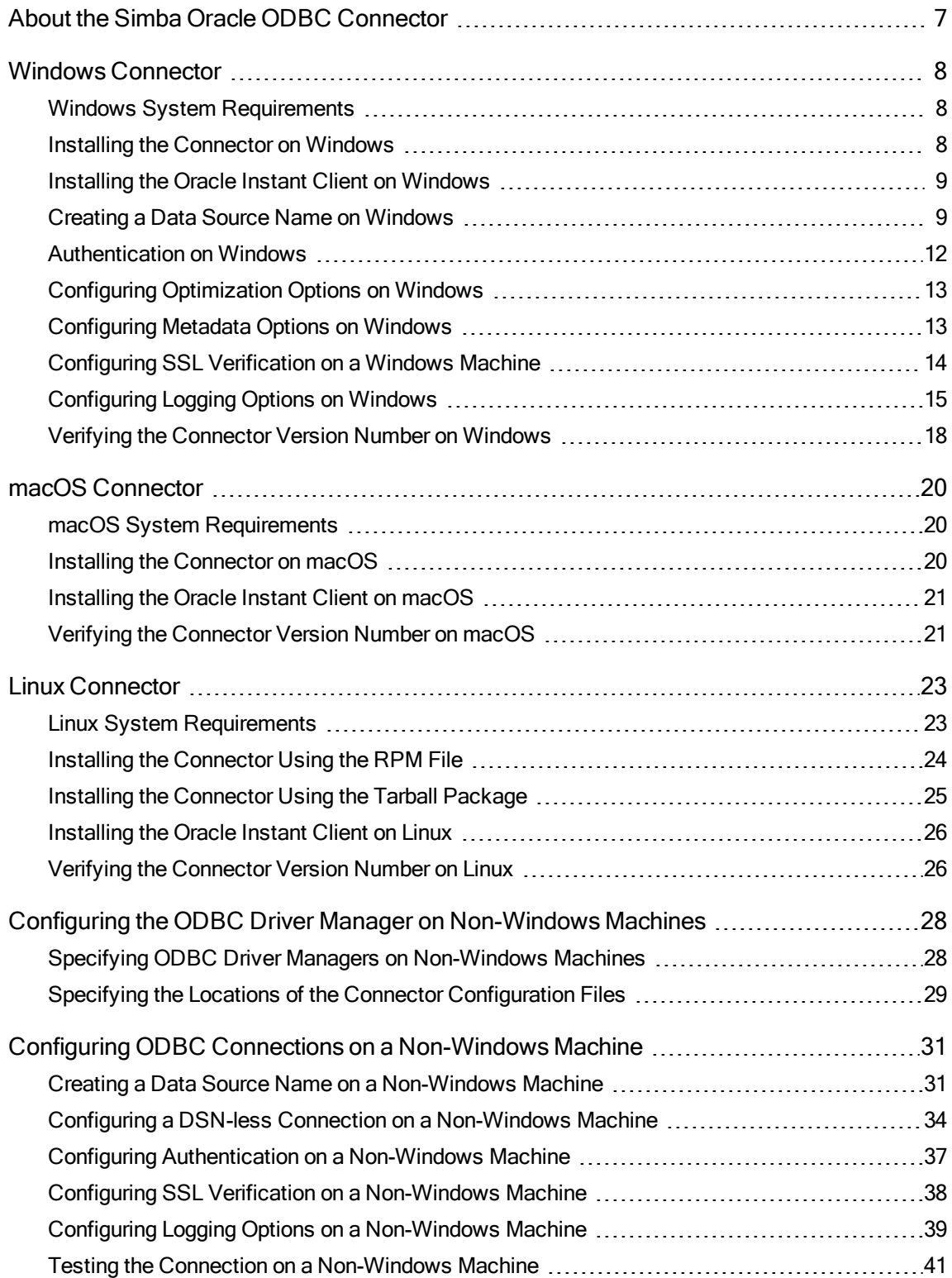

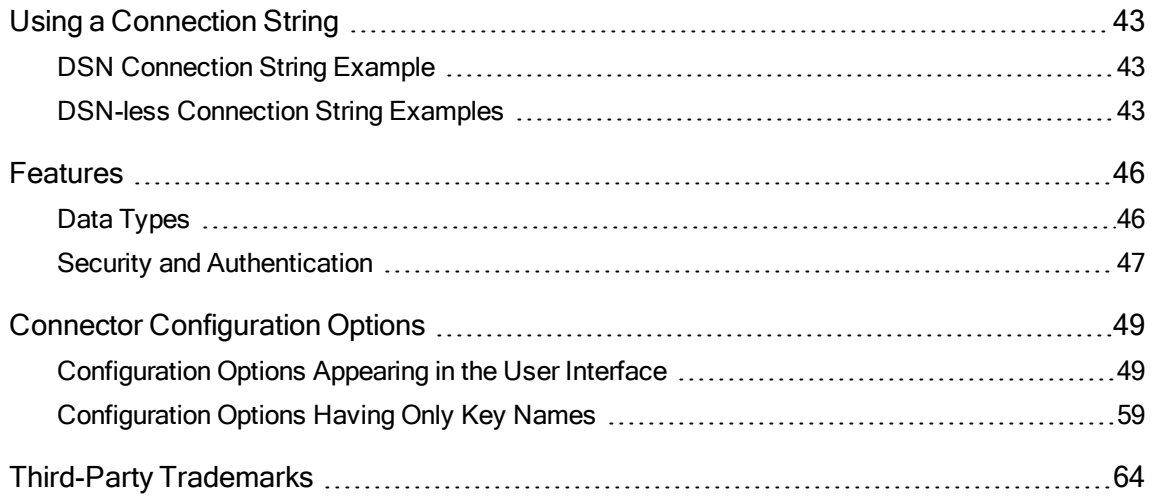

## <span id="page-6-0"></span>About the Simba Oracle ODBC Connector

The Simba Oracle ODBC Connector enables Business Intelligence (BI), analytics, and reporting on data that is stored in Oracle databases. The connector complies with the ODBC 3.52 data standard and adds important functionality such as Unicode, as well as 32- and 64-bit support for high-performance computing environments on Windows and Linux. For macOS, the connector provides 64-bit support.

ODBC is one of the most established and widely supported APIs for connecting to and working with databases. At the heart of the technology is the ODBC connector, which connects an application to the database. For more information about ODBC, see Data Access Standards on the Simba Technologies

website: <https://www.simba.com/resources/data-access-standards-glossary>. For complete information about the ODBC specification, see the ODBC API Reference from the Microsoft documentation: [https://docs.microsoft.com/en](https://docs.microsoft.com/en-us/sql/odbc/reference/syntax/odbc-api-reference)[us/sql/odbc/reference/syntax/odbc-api-reference.](https://docs.microsoft.com/en-us/sql/odbc/reference/syntax/odbc-api-reference)

The Installation and Configuration Guide is suitable for users who are looking to access Oracle data from their desktop environment. Application developers might also find the information helpful. Refer to your application for details on connecting via ODBC.

#### $\mathscr N$  Note:

For information about how to use the connector in various BI tools, see the Simba ODBC Connectors Quick Start Guide for Windows: [http://cdn.simba.com/docs/ODBC\\_QuickstartGuide/content/quick\\_start/intro.htm](http://cdn.simba.com/docs/ODBC_QuickstartGuide/content/quick_start/intro.htm).

## <span id="page-7-0"></span>Windows Connector

## <span id="page-7-1"></span>Windows System Requirements

The Simba Oracle ODBC Connector supports Oracle versions 11g, 12c, 18c, and 19c, as well as autonomous data sources.

Install the connector on client machines where the application is installed. Before installing the connector, make sure that you have the following:

- Administrator rights on your machine.
- A machine that meets the following system requirements:
	- One of the following operating systems:
		- $\bullet$  Windows 10 or 8.1
		- $\bullet$  Windows Server 2016 or 2012 R2
	- 250 MB of available disk space: 2 GB of RAM

Before the connector can be used, the following dependencies (with the same bitness as the connector) must also be installed. If you obtained the connector from the Simba website, then your installation of the connector automatically includes these dependencies. Otherwise, you must install these dependencies manually.

- Visual C++ Redistributable for Visual Studio 2015-2019. Download and run the installation packages available at [https://www.microsoft.com/en](https://www.microsoft.com/en-ca/download/details.aspx?id=48145)[ca/download/details.aspx?id=48145](https://www.microsoft.com/en-ca/download/details.aspx?id=48145).
- Oracle Instant Client 19.3. These library files must be installed in the  $\lambda$ lib subfolder in the connector's installation directory. For detailed instructions, see Installing the Oracle Instant Client on [Windows](#page-8-0) on page 9.

# <span id="page-7-2"></span>Installing the Connector on Windows

If you did not obtain this connector from the Simba website, you might need to follow a different installation procedure. For more information, see the Simba OEM ODBC Connectors Installation Guide.

On 64-bit Windows operating systems, you can execute both 32- and 64-bit applications. However, 64-bit applications must use 64-bit connectors, and 32-bit applications must use 32-bit connectors. Make sure that you use a connector whose bitness matches the bitness of the client application:

- Simba Oracle 1.4 32-bit.msi for 32-bit applications
- $\bullet$  Simba Oracle 1.4 64-bit.msi for 64-bit applications

You can install both versions of the connector on the same machine.

#### To install the Simba Oracle ODBC Connector on Windows:

- 1. Depending on the bitness of your client application, double-click to run Simba Oracle 1.4 32-bit.msi or Simba Oracle 1.4 64-bit.msi.
- 2. Click Next.
- 3. Select the check box to accept the terms of the License Agreement if you agree, and then click Next.
- 4. To change the installation location, click Change, then browse to the desired folder, and then click OK. To accept the installation location, click Next.
- 5. Click Install.
- 6. When the installation completes, click Finish.
- 7. If you received a license file through email, then copy the license file into the \lib subfolder of the installation folder you selected above. You must have Administrator privileges when changing the contents of this folder.

# <span id="page-8-0"></span>Installing the Oracle Instant Client on Windows

The Simba Oracle ODBC Connector requires Oracle Instant Client 19.3. If you obtained the connector from the Simba website, then your installation of the connector automatically includes this dependency. Otherwise, you must manually install Oracle Instant Client in the  $\lambda$ lib subfolder in the installation directory of the connector.

#### To install the Oracle Instant Client on Windows:

- 1. In a web browser, navigate to [https://www.oracle.com/database/technologies/instant-client/downloads.html.](https://www.oracle.com/database/technologies/instant-client/downloads.html)
- 2. Download the 19.3 version of the Oracle Instant Client that matches the bitness of your platform. You can use the Basic package or Basic Light package depending upon your disk space.
- 3. Extract the archive that you downloaded to a temporary location.
- 4. Copy the files from the temporary location to the  $\lambda$  is subfolder in the installation directory of the connector.

# <span id="page-8-1"></span>Creating a Data Source Name on Windows

Typically, after installing the Simba Oracle ODBC Connector, you need to create a Data Source Name (DSN).

Alternatively, for information about DSN-less connections, see Using a [Connection](#page-42-0) [String](#page-42-0) on page 43.

#### To create a Data Source Name on Windows:

1. From the Start menu, go to ODBC Data Sources.

### **∕ Note:**

Make sure to select the ODBC Data Source Administrator that has the same bitness as the client application that you are using to connect to Oracle.

- 2. In the ODBC Data Source Administrator, click the Drivers tab, and then scroll down as needed to confirm that the Simba Oracle ODBC Connector appears in the alphabetical list of ODBC connectors that are installed on your system.
- 3. Choose one:
	- To create a DSN that only the user currently logged into Windows can use, click the User DSN tab.
	- Or, to create a DSN that all users who log into Windows can use, click the System DSN tab.

#### $\mathscr N$  Note:

It is recommended that you create a System DSN instead of a User DSN. Some applications load the data using a different user account, and might not be able to detect User DSNs that are created under another user account.

- 4. Click Add.
- 5. In the Create New Data Source dialog box, select Simba Oracle ODBC Connector and then click Finish. The Simba Oracle ODBC Connector DSN Setup dialog box opens.
- 6. In the Data Source Name field, type a name for your DSN.
- 7. Optionally, in the Description field, type relevant details about the DSN.
- 8. To specify the Oracle database that you want to connect to, do one of the following:
	- To use server information that is defined in your tnsnames.ora configuration file, do the following:
		- a. Select the Use TNS Service Name check box.
		- b. In the TNS Name field, type the net service name that you want to use.
		- c. On your Windows machine, update the TNS\_ADMIN environment variable to point to the path of the thenames.ora file.

### **∕ Note:**

For more information about the thsnames.ora file, see "Local Naming Parameters in the tnsnames.ora File" in the Oracle Database Net Services Reference:

[https://docs.oracle.com/en/database/oracle/oracle](https://docs.oracle.com/en/database/oracle/oracle-database/19/netrf/local-naming-parameters-in-tnsnames-ora-file.html)[database/19/netrf/local-naming-parameters-in-tnsnames-ora-file.html](https://docs.oracle.com/en/database/oracle/oracle-database/19/netrf/local-naming-parameters-in-tnsnames-ora-file.html).

- Or, to specify server information directly in the DSN, do the following:
	- a. In the Host field, type the name or IP address of the Oracle server.
	- b. In the Port field, type the number of the TCP port that the server uses to listen for client connections.

#### $\mathscr N$  Note:

The default port used by Oracle is 1521.

- c. In the Service Name field, type the service name of the Oracle database that you want to access.
- 9. Configure authentication as needed. For more information, see [Authentication](#page-11-0) on [Windows](#page-11-0) on page 12.
- 10. Configure SSL encryption as needed. For more information, see [Configuring](#page-13-0) SSL [Verification](#page-13-0) on a Windows Machine on page 14.
- 11. Optionally, to configure advanced options such as statement caching or to configure the connector to recognize table type information from the data source, click Optimization Options or Metadata Options. For more information, see Configuring [Optimization](#page-12-0) Options on Windows on page 13 and [Configuring](#page-12-1) Metadata Options on [Windows](#page-12-1) on page 13.
- 12. Optionally, to configure logging behavior for the connector, click Logging Options. For more information, see [Configuring](#page-14-0) Logging Options on Windows on [page](#page-14-0) 15.
- 13. To test the connection, click Test. Review the results as needed, and then click OK.

### **∕ Note:**

If the connection fails, then confirm that the settings in the Simba Oracle ODBC Driver DSN Setup dialog box are correct. Contact your Oracle server administrator as needed.

- 14. To save your settings and close the Simba Oracle ODBC Connector DSN Setup dialog box, click OK.
- 15. To close the ODBC Data Source Administrator, click OK.

# <span id="page-11-0"></span>Authentication on Windows

All Oracle databases require authentication. You can configure the Simba Oracle ODBC Connector to provide your credentials and authenticate the connection to the database using one of the following methods:

- Using Your Oracle Database [Credentials](#page-11-1) on page 12
- Using [Kerberos](#page-11-2) on page 12

#### Important:

You cannot use the Simba Oracle ODBC Connector to connect to an Oracle Autonomous Data Warehouse instance using Kerberos authentication.

## <span id="page-11-1"></span>Using Your Oracle Database Credentials

You can configure the connector to authenticate the connection using your database credentials.

#### To configure authentication using your database credentials on Windows:

- 1. To access authentication options, open the ODBC Data Source Administrator where you created the DSN, select the DSN, and then click **Configure**.
- 2. Make sure that the Use External Credentials check box is cleared. If that check box is selected, then the User and Password fields are not available, and the connector uses Kerberos authentication instead.
- 3. In the User field, type your user name for accessing the Oracle database.
- 4. In the Password field, type the password corresponding to the user name you typed above.
- <span id="page-11-2"></span>5. To save your settings and close the dialog box, click OK.

## Using Kerberos

You can configure the connector to use the Kerberos protocol to authenticate the connection. The connector retrieves and uses a Kerberos ticket based on the settings in the sqlnet.ora configuration file.

Before you can use this authentication mechanism, you must specify the necessary Kerberos settings in the sqlnet.ora file, and set the TNS ADMIN environment variable on your machine to point to the path of the sqlnet.ora file. For more information, see the following:

• For information about configuring Kerberos for your Oracle database, including details about the settings required in the sqlnet.ora file, see "Configuring

Kerberos Authentication" in the Oracle Database Security Guide: [https://docs.oracle.com/en/database/oracle/oracle](https://docs.oracle.com/en/database/oracle/oracle-database/19/dbseg/configuring-kerberos-authentication.html)[database/19/dbseg/configuring-kerberos-authentication.html](https://docs.oracle.com/en/database/oracle/oracle-database/19/dbseg/configuring-kerberos-authentication.html).

• For general information about the  $\sqrt{sgn}$  net.ora file, see "Parameters for the sqlnet.ora File" in the Oracle Database Net Services Reference: [https://docs.oracle.com/en/database/oracle/oracle-database/19/netrf/parameters](https://docs.oracle.com/en/database/oracle/oracle-database/19/netrf/parameters-for-the-sqlnet-ora-file.html)[for-the-sqlnet-ora-file.html](https://docs.oracle.com/en/database/oracle/oracle-database/19/netrf/parameters-for-the-sqlnet-ora-file.html).

#### To configure Kerberos authentication on Windows:

- 1. To access authentication options, open the ODBC Data Source Administrator where you created the DSN, select the DSN, and then click Configure.
- 2. Select the Use External Credentials check box.
- <span id="page-12-0"></span>3. To save your settings and close the dialog box, click OK.

# Configuring Optimization Options on Windows

You can configure the options such as Enable Statement Caching and Fetch Buffer Size to modify the optimization behavior of the connector.

#### To configure optimization options on Windows:

- 1. To access optimization options, open the ODBC Data Source Administrator where you created the DSN, then select the DSN, then click **Configure**, and then click Optimization Options.
- 2. To enable statement caching, select the Enable Statement Caching check box and, in the Statement Cache Size field, specify the number of statements to cache.
- 3. To set the buffer size that the connector uses for data retrieval, in the Fetch Buffer Size field, type the size of the buffer in bytes.
- 4. To configure the round-trip timeout using the OCI\_ATTR\_CALL\_TIMEOUT attribute, in the Query Timeout field, type the number of seconds that the connector waits for a round-trip call between the client and the server to complete before timing out and returning an error.
- 5. To save your settings and close the Simba Oracle ODBC Connector DSN Setup dialog box, click OK.

## <span id="page-12-1"></span>Configuring Metadata Options on Windows

You can configure options such as the Enable Table Types and Enable User Filtration options to modify the metadata behavior of the connector.

#### To configure metadata options on Windows:

- 1. To access the metadata options, open the ODBC Data Source Administrator where you created the DSN, then select the DSN, then click Configure, and then click Metadata Options.
- 2. To configure the connector to recognize table type information from the data source, select the Enable Table Types check box.
- 3. To disable automatic implementation parameter database (IPD) population, select the Disable Default Auto IPD check box.
- 4. To enable user filtration, select the Enable User Filtration check box.
- 5. To save your settings and close the Simba Oracle ODBC Connector DSN Setup dialog box, click OK.

## <span id="page-13-0"></span>Configuring SSL Verification on a Windows Machine

If you are connecting to an Oracle server that has Secure Sockets Layer (SSL) enabled, you can configure the connector to connect to an SSL-enabled socket. When connecting to a server over SSL, the connector supports identity verification between the client and the server.

The procedure for configuring SSL in your connection differs depending on whether or not you are connecting through TNS. For more information, see below:

- [Using](#page-13-1) TNS on page 14
- [Without](#page-14-1) Using TNS on page 15

## <span id="page-13-1"></span>Using TNS

If you have configured the connector to connect using server information that is defined in a tnsnames.ora configuration file, then you must make sure that the necessary SSL settings are specified in the tnsnames.ora file. For more information, see the following:

- For information about configuring SSL for your Oracle database, including details about the settings required in the the names.ora file, see "Configuring Secure Sockets Layer Authentication" in the Oracle Database Security Guide: [https://docs.oracle.com/en/database/oracle/oracle](https://docs.oracle.com/en/database/oracle/oracle-database/19/dbseg/configuring-secure-sockets-layer-authentication.html)[database/19/dbseg/configuring-secure-sockets-layer-authentication.html](https://docs.oracle.com/en/database/oracle/oracle-database/19/dbseg/configuring-secure-sockets-layer-authentication.html).
- For general information about the  $t$ nsnames.ora configuration file, see "Local Naming Parameters in the tnsnames.ora File" in the Oracle Database Net Services Reference: [https://docs.oracle.com/en/database/oracle/oracle](https://docs.oracle.com/en/database/oracle/oracle-database/19/netrf/parameters-for-the-sqlnet.ora.html)[database/19/netrf/parameters-for-the-sqlnet.ora.html](https://docs.oracle.com/en/database/oracle/oracle-database/19/netrf/parameters-for-the-sqlnet.ora.html).

## <span id="page-14-1"></span>Without Using TNS

If you have specified your server information directly in a DSN or connection string instead of using the tnsnames.ora configuration file, then you must configure the connector to use the TCPS protocol, which enables SSL encryption on a TCP/IP connection. The connector then encrypts the connection using the SSL settings defined in the sqlnet.ora configuration file.

Before configuring the connector to use TCPS, you must specify the necessary SSL settings in the sqlnet.ora file, and set the TNS ADMIN environment variable on your machine to point to the path of the  $\sqrt{sqrt}$ .  $\sqrt{sqrt}$  file. For more information, see the following:

- For information about configuring SSL for your Oracle database, including details about the settings required in the sqlnet.ora file, see "Configuring Secure Sockets Layer Authentication" in the Oracle Database Security Guide: [https://docs.oracle.com/en/database/oracle/oracle](https://docs.oracle.com/en/database/oracle/oracle-database/19/dbseg/configuring-secure-sockets-layer-authentication.html)[database/19/dbseg/configuring-secure-sockets-layer-authentication.html](https://docs.oracle.com/en/database/oracle/oracle-database/19/dbseg/configuring-secure-sockets-layer-authentication.html).
- For general information about the  $\sqrt{sgn}$  net.ora file, see "Parameters for the sqlnet.ora File" in the Oracle Database Net Services Reference: [https://docs.oracle.com/en/database/oracle/oracle-database/19/netrf/parameters](https://docs.oracle.com/en/database/oracle/oracle-database/19/netrf/parameters-for-the-sqlnet.ora.html)[for-the-sqlnet.ora.html](https://docs.oracle.com/en/database/oracle/oracle-database/19/netrf/parameters-for-the-sqlnet.ora.html).

#### To enable TCPS on Windows:

- 1. Open the ODBC Data Source Administrator where you created the DSN, then select the DSN, and then click Configure.
- 2. Select the Use TCPS check box.
- <span id="page-14-0"></span>3. To save your settings and close the dialog box, click OK.

# Configuring Logging Options on Windows

To help troubleshoot issues, you can enable logging. In addition to functionality provided in the Simba Oracle ODBC Connector, the ODBC Data Source Administrator provides tracing functionality.

#### Important:

Only enable logging or tracing long enough to capture an issue. Logging or tracing decreases performance and can consume a large quantity of disk space.

## Configuring Connector-wide Logging Options

The settings for logging apply to every connection that uses the Simba Oracle ODBC Connector, so make sure to disable the feature after you are done using it. To

configure logging for the current connection, see [Configuring](#page-16-0) Logging for the Current [Connection](#page-16-0) on page 17.

#### To enable connector-wide logging on Windows:

- 1. To access logging options, open the ODBC Data Source Administrator where you created the DSN, then select the DSN, then click Configure, and then click Logging Options.
- 2. From the Log Level drop-down list, select the logging level corresponding to the amount of information that you want to include in log files:

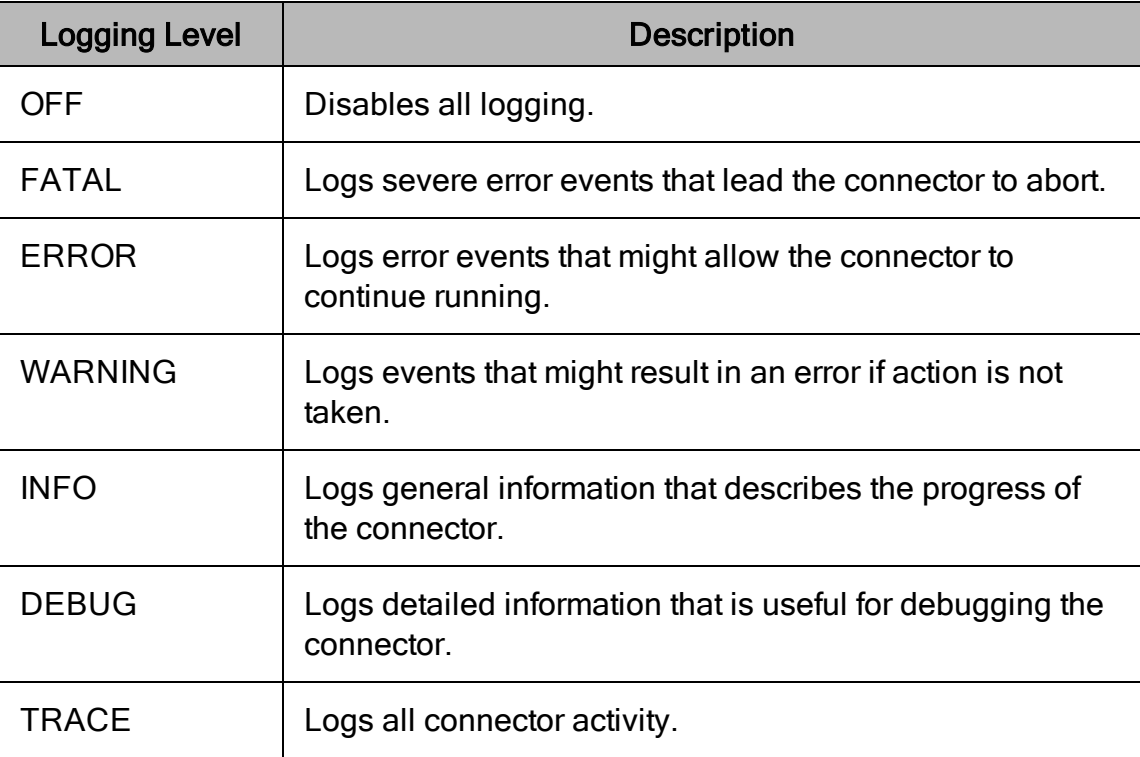

- 3. In the Log Path field, specify the full path to the folder where you want to save log files.
- 4. In the Max Number Files field, type the maximum number of log files to keep.

#### $\mathscr N$  Note:

After the maximum number of log files is reached, each time an additional file is created, the connector deletes the oldest log file.

5. In the Max File Size field, type the maximum size of each log file in megabytes (MB).

### Note:

After the maximum file size is reached, the connector creates a new file and continues logging.

- 6. Click OK.
- 7. Restart your ODBC application to make sure that the new settings take effect.

The Simba Oracle ODBC Connector produces the following log files at the location you specify in the Log Path field:

- A simbaoracleodbcdriver.log file that logs connector activity that is not specific to a connection.
- A simbaoracleodbcdriver connection [Number].log file for each connection made to the database, where [Number] is a number that identifies each log file. This file logs connector activity that is specific to the connection.

If you enable the  $UseLogPrefix$  connection property, the connector prefixes the log file name with the user name associated with the connection and the process ID of the application through which the connection is made. For more information, see [UseLogPrefix](#page-61-0) on page 62.

#### To disable connector logging on Windows:

- 1. Open the ODBC Data Source Administrator where you created the DSN, then select the DSN, then click Configure, and then click Logging Options.
- 2. From the Log Level drop-down list, select LOG\_OFF.
- 3. Click OK.
- <span id="page-16-0"></span>4. Restart your ODBC application to make sure that the new settings take effect.

## Configuring Logging for the Current Connection

You can configure logging for the current connection by setting the logging configuration properties in the DSN or in a connection string. For information about the logging configuration properties, see [Configuring](#page-14-0) Logging Options on Windows on [page](#page-14-0) 15. Settings in the connection string take precedence over settings in the DSN, and settings in the DSN take precedence over connector-wide settings.

## **∕ Note:**

If the LogLevel configuration property is passed in via the connection string or DSN, the rest of the logging configurations are read from the connection string or DSN and not from the existing connector-wide logging configuration.

To configure logging properties in the DSN, you must modify the Windows registry. For information about the Windows registry, see the Microsoft Windows documentation.

#### Important:

Editing the Windows Registry incorrectly can potentially cause serious, systemwide problems that may require re-installing Windows to correct.

#### To add logging configurations to a DSN on Windows:

- 1. On the Start screen, type regedit, and then click the regedit search result.
- 2. Navigate to the appropriate registry key for the bitness of your connector and your machine:
	- 32-bit System DSNs: HKEY\_LOCAL MACHINE\SOFTWARE\WOW6432Node\ODBC\ODBC.INI\[DSN Name]
	- 64-bit System DSNs: HKEY\_LOCAL\_MACHINE\SOFTWARE\ODBC\ODBC.INI\[DSN Name]
	- 32-bit and 64-bit User DSNs: HKEY\_CURRENT USER\SOFTWARE\ODBC\ODBC.INI\[DSN Name]
- 3. For each configuration option that you want to configure for the current connection, create a value by doing the following:
	- a. If the key name value does not already exist, create it. Right-click the [DSN Name] and then select New > String Value, type the key name of the configuration option, and then press Enter.
	- b. Right-click the key name and then click Modify.

To confirm the key names for each configuration option, see [Connector](#page-48-0) [Configuration](#page-48-0) Options on page 49.

- c. In the Edit String dialog box, in the Value Data field, type the value for the configuration option.
- 4. Close the Registry Editor.
- <span id="page-17-0"></span>5. Restart your ODBC application to make sure that the new settings take effect.

## Verifying the Connector Version Number on **Windows**

If you need to verify the version of the Simba Oracle ODBC Connector that is installed on your Windows machine, you can find the version number in the ODBC Data Source Administrator.

#### To verify the connector version number on Windows:

1. From the Start menu, go to ODBC Data Sources.

## Note:

Make sure to select the ODBC Data Source Administrator that has the same bitness as the client application that you are using to connect to Oracle.

2. Click the Drivers tab and then find the Simba Oracle ODBC Connector in the list of ODBC connectors that are installed on your system. The version number is displayed in the Version column.

## <span id="page-19-0"></span>macOS Connector

## <span id="page-19-1"></span>macOS System Requirements

The Simba Oracle ODBC Connector supports Oracle versions 11g, 12c, 18c, and 19c, as well as autonomous data sources.

Install the connector on client machines where the application is installed. Each client machine that you install the connector on must meet the following minimum system requirements:

- $\cdot$  macOS version 10.13 or 10.14
- 250 MB of available disk space; 730 MB of RAM
- One of the following ODBC driver managers installed:
	- <sup>o</sup> iODBC 3.52.9 or later
	- <sup>o</sup> unixODBC 2.2.14 or later

Before the connector can be used, the 64-bit edition of Oracle Instant Client 19.3 must be installed in the  $l\perp\text{ib}$  subfolder in the connector's installation directory. If you obtained the connector from the Simba website, then your installation of the connector automatically includes this dependency. Otherwise, you must install Oracle Instant Client manually. For detailed instructions, see [Installing](#page-20-0) the Oracle Instant Client on [macOS](#page-20-0) on page 21.

## <span id="page-19-2"></span>Installing the Connector on macOS

If you did not obtain this connector from the Simba website, you might need to follow a different installation procedure. For more information, see the Simba OEM ODBC Connectors Installation Guide.

The Simba Oracle ODBC Connector is available for macOS as a .dmg file named Simba Oracle 1.4.dmg. The connector supports 64-bit client applications only.

#### To install the Simba Oracle ODBC Connector on macOS:

- 1. Double-click Simba Oracle 1.4.dmg to mount the disk image.
- 2. Double-click Simba Oracle 1.4.pkg to run the installer.
- 3. In the installer, click Continue.
- 4. On the Software License Agreement screen, click Continue, and when the prompt appears, click Agree if you agree to the terms of the License Agreement.

5. Optionally, to change the installation location, click Change Install Location, then select the desired location, and then click Continue.

#### **∕ Note:**

By default, the connector files are installed in the /Library/simba/oracleodbc directory.

- 6. To accept the installation location and begin the installation, click Install.
- 7. When the installation completes, click Close.
- 8. If you received a license file through email, then copy the license file into the  $/1$ ib subfolder in the connector installation directory. You must have root privileges when changing the contents of this folder.

For example, if you installed the connector to the default location, you would copy the license file into the /Library/simba/oracleodbc/lib folder.

Next, configure the environment variables on your machine to make sure that the ODBC driver manager can work with the connector. For more information, see Configuring the ODBC Driver Manager on [Non-Windows](#page-27-0) Machines on page 28.

# <span id="page-20-0"></span>Installing the Oracle Instant Client on macOS

The Simba Oracle ODBC Connector requires the 64-bit edition of Oracle Instant Client 19.3. If you obtained the connector from the Simba website, then your installation of the connector automatically includes this dependency. Otherwise, you must manually install Oracle Instant Client in the  $/$ lib subfolder in the installation directory of the connector.

#### To install the Oracle Instant Client on macOS:

- 1. In a web browser, navigate to [https://www.oracle.com/database/technologies/instant-client/downloads.html.](https://www.oracle.com/database/technologies/instant-client/downloads.html)
- 2. Download the 64-bit edition of Oracle Instant Client version 19.3. You can use the Basic package or Basic Light package depending upon your disk space.
- 3. Extract the archive that you downloaded to a temporary location.
- 4. Copy the files from the temporary location to the  $\ell$  lib subfolder in the installation directory of the connector.

# <span id="page-20-1"></span>Verifying the Connector Version Number on macOS

If you need to verify the version of the Simba Oracle ODBC Connector that is installed on your macOS machine, you can query the version number through the Terminal.

#### To verify the connector version number on macOS:

 $\triangleright$  At the Terminal, run the following command:

pkgutil --info com.simba.oracleodbc

The command returns information about the Simba Oracle ODBC Connector that is installed on your machine, including the version number.

## <span id="page-22-0"></span>Linux Connector

<span id="page-22-1"></span>The Linux connector is available as an RPM file and as a tarball package.

# Linux System Requirements

The Simba Oracle ODBC Connector supports Oracle versions 11g, 12c, 18c, and 19c, as well as autonomous data sources.

Install the connector on client machines where the application is installed. Each client machine that you install the connector on must meet the following minimum system requirements:

- One of the following distributions:
	- <sup>o</sup> Red Hat® Enterprise Linux® (RHEL) 7
	- <sup>o</sup> SUSE Linux Enterprise Server (SLES) 12
- 270 MB of available disk space; 256 MB of RAM
- One of the following ODBC driver managers installed:
	- <sup>o</sup> iODBC 3.52.9 or later
	- <sup>o</sup> unixODBC 2.2.14 or later

#### **∕ Note:**

These Linux distributions are officially supported by the Oracle Call Interface (OCI), which the Simba Oracle ODBC Connector uses as a dependency. Simba also tests the connector on other Linux distributions, but can only officially support the ones listed earlier in this topic.

To install the connector, you must have root access on the machine.

If you are using the RPM file to install the connector on Debian or Ubuntu, you must also have the alien utility installed. The alien utility is available on SourceForge: [https://sourceforge.net/projects/alien-pkg-convert/.](https://sourceforge.net/projects/alien-pkg-convert/)

Before the connector can be used, Oracle Instant Client 19.3 (with the same bitness as the connector) must be installed in the  $/1$  is subfolder in the connector's installation directory. If you obtained the connector from the Simba website, then your installation of the connector automatically includes this dependency. Otherwise, you must install Oracle Instant Client manually. For detailed instructions, see [Installing](#page-25-0) the Oracle [Instant](#page-25-0) Client on Linux on page 26.

## <span id="page-23-0"></span>Installing the Connector Using the RPM File

If you did not obtain this connector from the Simba website, you might need to follow a different installation procedure. For more information, see the Simba OEM ODBC Connectors Installation Guide.

On 64-bit editions of Linux, you can execute both 32- and 64-bit applications. However, 64-bit applications must use 64-bit connectors, and 32-bit applications must use 32-bit connectors. Make sure that you use a connector whose bitness matches the bitness of the client application:

- <sup>l</sup> simbaoracle-*[Version]*-*[Release]*.i686.rpm for the 32-bit connector
- <sup>l</sup> simbaoracle-*[Version]*-*[Release]*.x86\_64.rpm for the 64-bit connector

The placeholders in the file names are defined as follows:

- *[Version]* is the version number of the connector.
- [Release] is the release number for this version of the connector.

You can install both the 32-bit and 64-bit versions of the connector on the same machine.

#### To install the Simba Oracle ODBC Connector using the RPM File:

- 1. Log in as the root user.
- 2. If you are installing the connector on a Debian or Ubuntu machine, download and install the alien utility:
	- a. Download the package from SourceForge: [https://sourceforge.net/projects/alien-pkg-convert/.](https://sourceforge.net/projects/alien-pkg-convert/)
	- b. From the command line, run the following command:

sudo apt-get install alien

- 3. Navigate to the folder containing the RPM package for the connector.
- 4. Depending on the Linux distribution that you are using, run one of the following commands from the command line, where *[RPMFileName]* is the file name of the RPM package:
	- If you are using Red Hat Enterprise Linux or CentOS, run the following command:

```
yum --nogpgcheck localinstall [RPMFileName]
```
• Or, if you are using SUSE Linux Enterprise Server, run the following command:

zypper install *[RPMFileName]*

• Or, if you are using Debian or Ubuntu, run the following command:

```
alien -i [RPMFileName]
```
The Simba Oracle ODBC Connector files are installed in the /opt/simba/oracleodbc directory.

5. If you received a license file through email, then copy the license file into the /opt/simba/oracleodbc/lib/32 or /opt/simba/oracleodbc/lib/64 folder, depending on the version of the connector that you installed.

Next, configure the environment variables on your machine to make sure that the ODBC driver manager can work with the connector. For more information, see Configuring the ODBC Driver Manager on [Non-Windows](#page-27-0) Machines on page 28.

## <span id="page-24-0"></span>Installing the Connector Using the Tarball Package

If you did not obtain this connector from the Simba website, you might need to follow a different installation procedure. For more information, see the Simba OEM ODBC Connectors Installation Guide.

The Simba Oracle ODBC Connector is available as a tarball package named SimbaOracleODBC-*[Version].[Release]*-Linux.tar.qz, where [Version] is the version number of the connector and *[Release]* is the release number for this version of the connector. The package contains both the 32-bit and 64-bit versions of the connector.

On 64-bit editions of Linux, you can execute both 32- and 64-bit applications. However, 64-bit applications must use 64-bit connectors, and 32-bit applications must use 32-bit connectors. Make sure that you use a connector whose bitness matches the bitness of the client application. You can install both versions of the connector on the same machine.

#### To install the connector using the tarball package:

- 1. Log in as the root user, and then navigate to the folder containing the tarball package.
- 2. Run the following command to extract the package and install the connector:

```
tar --directory=/opt -zxvf [TarballName]
```
Where *[TarballName]* is the name of the tarball package containing the connector.

The Simba Oracle ODBC Connector files are installed in the opt/simba/oracleodbc directory.

3. If you received a license file through email, then copy the license file into the opt/simba/oracleodbc/lib/32 or opt/simba/oracleodbc/lib/64 folder, depending on the version of the connector that you installed.

Next, configure the environment variables on your machine to make sure that the ODBC driver manager can work with the connector. For more information, see Configuring the ODBC Driver Manager on [Non-Windows](#page-27-0) Machines on page 28.

# <span id="page-25-0"></span>Installing the Oracle Instant Client on Linux

The Simba Oracle ODBC Connector requires Oracle Instant Client 19.3. If you obtained the connector from the Simba website, then your installation of the connector automatically includes this dependency. Otherwise, you must manually install Oracle Instant Client in the  $11b$  subfolder in the installation directory of the connector.

#### To install the Oracle Instant Client on Linux:

- 1. In a web browser, navigate to [https://www.oracle.com/database/technologies/instant-client/downloads.html.](https://www.oracle.com/database/technologies/instant-client/downloads.html)
- 2. Download the 19.3 version of the Oracle Instant Client that matches the bitness of your platform. You can use the Basic package or Basic Light package depending upon your disk space.
- 3. Extract the archive that you downloaded to a temporary location.
- 4. Copy the files from the temporary location to the  $\ell$  lib subfolder in the installation directory of the connector.

## <span id="page-25-1"></span>Verifying the Connector Version Number on Linux

If you need to verify the version of the Simba Oracle ODBC Connector that is installed on your Linux machine, you can query the version number through the command-line interface if the connector was installed using an RPM file.

#### To verify the connector version number on Linux using the command-line interface:

- $\triangleright$  Depending on your package manager, at the command prompt, run one of the following commands:
	- <sup>l</sup> yum list | grep SimbaOracleODBC
	- <sup>l</sup> rpm -qa | grep SimbaOracleODBC

The command returns information about the Simba Oracle ODBC Connector that is installed on your machine, including the version number.

#### To verify the connector version number on Linux using the binary file:

- 1. Navigate to the  $/1$ ib subfolder in your connector installation directory. By default, the path to this directory is: /opt/simba/oracleodbc/lib.
- 2. Open the connector's  $. s \circ b$  inary file in a text editor, and search for the text \$driver version sb\$:. The connector's version number is listed after this text.

## <span id="page-27-0"></span>Configuring the ODBC Driver Manager on Non-Windows **Machines**

To make sure that the ODBC driver manager on your machine is configured to work with the Simba Oracle ODBC Connector, do the following:

- Set the library path environment variable to make sure that your machine uses the correct ODBC driver manager. For more information, see [Specifying](#page-27-1) ODBC Driver Managers on [Non-Windows](#page-27-1) Machines on page 28.
- If the connector configuration files are not stored in the default locations expected by the ODBC driver manager, then set environment variables to make sure that the driver manager locates and uses those files. For more information, see Specifying the Locations of the Connector [Configuration](#page-28-0) Files on page 29.

After configuring the ODBC driver manager, you can configure a connection and access your data store through the connector.

## <span id="page-27-1"></span>Specifying ODBC Driver Managers on Non-Windows Machines

You need to make sure that your machine uses the correct ODBC driver manager to load the connector. To do this, set the library path environment variable.

## macOS

If you are using a macOS machine, then set the DYLD\_LIBRARY\_PATH environment variable to include the paths to the ODBC driver manager libraries. For example, if the libraries are installed in  $/usr/local/lib$ , then run the following command to set DYLD\_LIBRARY\_PATH for the current user session:

export DYLD\_LIBRARY\_PATH=\$DYLD\_LIBRARY\_PATH:/usr/local/lib

For information about setting an environment variable permanently, refer to the macOS shell documentation.

### Linux

If you are using a Linux machine, then set the LD\_LIBRARY\_PATH environment variable to include the paths to the ODBC driver manager libraries. For example, if the libraries are installed in  $/usr/local/lib$ , then run the following command to set LD\_LIBRARY\_PATH for the current user session:

export LD\_LIBRARY\_PATH=\$LD\_LIBRARY\_PATH:/usr/local/lib

For information about setting an environment variable permanently, refer to the Linux shell documentation.

## <span id="page-28-0"></span>Specifying the Locations of the Connector Configuration Files

By default, ODBC driver managers are configured to use hidden versions of the odbc.ini and odbcinst.ini configuration files (named .odbc.ini and .odbcinst.ini) located in the home directory, as well as the simba.oracleodbc.ini file in the lib subfolder of the connector installation directory. If you store these configuration files elsewhere, then you must set the environment variables described below so that the driver manager can locate the files.

If you are using iODBC, do the following:

- Set ODBCINI to the full path and file name of the  $\text{ode.ini}$  file.
- **.** Set ODBCINSTINI to the full path and file name of the  $\circ$ dbcinst.ini file.
- Set SIMBA\_ORACLE\_ODBC\_INI to the full path and file name of the simba.oracleodbc.ini file.

If you are using unixODBC, do the following:

- Set ODBCINI to the full path and file name of the  $\text{ode}.$  ini file.
- Set ODBCSYSINI to the full path of the directory that contains the odbcinst.ini file.
- Set SIMBA\_ORACLE\_ODBC\_INI to the full path and file name of the simba.oracleodbc.ini file.

For example, if your odbc.ini and odbcinst.ini files are located in /usr/local/odbc and your simba.oracleodbc.ini file is located in /etc, then set the environment variables as follows:

For iODBC:

```
export ODBCINI=/usr/local/odbc/odbc.ini
export ODBCINSTINI=/usr/local/odbc/odbcinst.ini
export SIMBA_ORACLE_ODBC_INI=/etc/simba.oracleodbc.ini
```
#### For unixODBC:

```
export ODBCINI=/usr/local/odbc/odbc.ini
export ODBCSYSINI=/usr/local/odbc
```
export SIMBA\_ORACLE\_ODBC\_INI=/etc/simba.oracleodbc.ini

To locate the simba.oracleodbc.ini file, the connector uses the following search order:

- 1. If the SIMBA\_ORACLE\_ODBC\_INI environment variable is defined, then the connector searches for the file specified by the environment variable.
- 2. The connector searches the directory that contains the connector library files for a file named simba.oracleodbc.ini.
- 3. The connector searches the current working directory of the application for a file named simba.oracleodbc.ini.
- 4. The connector searches the home directory for a hidden file named .simba.oracleodbc.ini (prefixed with a period).
- 5. The connector searches the  $/etc$  directory for a file named simba.oracleodbc.ini.

## <span id="page-30-0"></span>Configuring ODBC Connections on a Non-Windows **Machine**

The following sections describe how to configure ODBC connections when using the Simba Oracle ODBC Connector on non-Windows platforms:

- Creating a Data Source Name on a [Non-Windows](#page-30-1) Machine on page 31
- Configuring a DSN-less Connection on a [Non-Windows](#page-33-0) Machine on page 34
- Configuring [Authentication](#page-36-0) on a Non-Windows Machine on page 37
- Configuring SSL Verification on a [Non-Windows](#page-37-0) Machine on page 38
- Configuring Logging Options on a [Non-Windows](#page-38-0) Machine on page 39
- <span id="page-30-1"></span>• Testing the Connection on a [Non-Windows](#page-40-0) Machine on page 41

## Creating a Data Source Name on a Non-Windows **Machine**

When connecting to your data store using a DSN, you only need to configure the  $\circ$ dbc.ini file. Set the properties in the  $\circ$ dbc.ini file to create a DSN that specifies the connection information for your data store. For information about configuring a DSN-less connection instead, see [Configuring](#page-33-0) a DSN-less Connection on a Non-[Windows](#page-33-0) Machine on page 34.

If your machine is already configured to use an existing  $\text{ode c.ini}$  file, then update that file by adding the settings described below. Otherwise, copy the  $\text{odec.inifile}$ from the Setup subfolder in the connector installation directory to the home directory, and then update the file as described below.

#### To create a Data Source Name on a non-Windows machine:

1. In a text editor, open the  $\text{ode.ini}$  configuration file.

#### $\mathscr N$  Note:

If you are using a hidden copy of the  $\text{ode}.$  ini file, you can remove the period (.) from the start of the file name to make the file visible while you are editing it.

2. In the [ODBC Data Sources] section, add a new entry by typing a name for the DSN, an equal sign  $(=)$ , and then the name of the connector.

For example, on a macOS machine:

```
[ODBC Data Sources]
Sample DSN=Simba Oracle ODBC Connector
```
As another example, for a 32-bit connector on a Linux machine:

```
[ODBC Data Sources]
Sample DSN=Simba Oracle ODBC Connector 32-bit
```
- 3. Create a section that has the same name as your DSN, and then specify configuration options as key-value pairs in the section:
	- a. Set the  $\text{Diriver}$  property to the full path of the connector library file that matches the bitness of the application.

For example, on a macOS machine:

```
Driver=/Library/simba/oracleodbc/lib/liboracleodbc_
sb64.dylib
```
As another example, for a 32-bit connector on a Linux machine:

```
Driver=/opt/simba/oracleodbc/lib/32/liboracleodbc_
sb32.so
```
- b. To specify the Oracle database that you want to connect to, do one of the following:
	- To use server information that is defined in your tnsnames.ora configuration file, do the following:
		- i. Set the TNS property to the net service name that you want to use.
		- ii. On your Linux or macOS machine, update the TNS\_ADMIN environment variable to point to the path of the tnsnames.ora file.

For example:

TNS=oracleconnection1

- Or, to specify server information directly in the DSN, do the following:
	- i. Set the  $H\circ s t$  property to the IP address or host name of the Oracle server.
	- ii. Set the  $Port$  property to the number of the TCP port that the server uses to listen for client connections.
	- iii. Set the SVC property to the service name of the Oracle database that you want to access.

#### For example:

```
Host=192.168.222.160
Port=1521
SVC=ORCL
```
### $\mathscr N$  Note:

If you specify TNS in addition to Host, Port, and SVC, the TNS setting takes precedence and the connector connects using the server information defined in the the names.ora configuration file.

- c. Configure authentication as needed. For more information, see [Configuring](#page-36-0) [Authentication](#page-36-0) on a Non-Windows Machine on page 37.
- d. Configure SSL encryption as needed. For more information, see Configuring SSL Verification on a [Non-Windows](#page-37-0) Machine on page 38.
- e. Optionally, set additional key-value pairs as needed to specify other optional connection settings. For detailed information about all the configuration options supported by the Simba Oracle ODBC Connector, see Connector [Configuration](#page-48-0) Options on page 49.
- 4. Save the odbc.ini configuration file.

#### **∕ Note:**

If you are storing this file in its default location in the home directory, then prefix the file name with a period (.) so that the file becomes hidden. If you are storing this file in another location, then save it as a non-hidden file (without the prefix), and make sure that the ODBCINI environment variable specifies the location. For more information, see [Specifying](#page-28-0) the Locations of the Connector [Configuration](#page-28-0) Files on page 29.

For example, the following is an  $\text{ode.c.}$  ini configuration file for macOS containing a DSN that connects to Oracle, with statement caching enabled and the number of statements in the statement cache set to 20. Also, the connector uses 1000000 bytes as the buffer size for data retrieval:

```
[ODBC Data Sources]
Sample DSN=Simba Oracle ODBC Connector
[Sample DSN]
Driver=/Library/simba/oracleodbc/lib/liboracleodbc_
sb64.dylib
Host=192.168.222.160
Port=1521
SVC=ORCL
```
UID=jsmith PWD=simba123 ENABLESTMTCACHE=true STMTCACHESIZE=20 MEMLIM=1000000

As another example, the following is an odbc.ini configuration file for a 32-bit connector on a Linux machine, containing a DSN that connects to Oracle, with statement caching enabled and the number of statements in the statement cache set to 20. Also, the connector uses 1000000 bytes as the buffer size for data retrieval:

```
[ODBC Data Sources]
Sample DSN=Simba Oracle ODBC Connector 32-bit
[Sample DSN]
Driver=/opt/simba/oracleodbc/lib/32/liboracleodbc_sb32.so
Host=192.168.222.160
Port=1521
SVC=ORCL
UID=jsmith
PWD=simba123
ENABLESTMTCACHE=true
STMTCACHESIZE=20
MEMLIM=1000000
```
<span id="page-33-0"></span>You can now use the DSN in an application to connect to the data store.

## Configuring a DSN-less Connection on a Non-Windows Machine

To connect to your data store through a DSN-less connection, you need to define the connector in the odbcinst.ini file and then provide a DSN-less connection string in your application.

If your machine is already configured to use an existing  $\delta$  odbcinst.ini file, then update that file by adding the settings described below. Otherwise, copy the odbcinst.ini file from the Setup subfolder in the connector installation directory to the home directory, and then update the file as described below.

#### To define a connector on a non-Windows machine:

1. In a text editor, open the odbcinst.ini configuration file.

### **∕ Note:**

If you are using a hidden copy of the  $\text{odbinst.ini}$  file, you can remove the period (.) from the start of the file name to make the file visible while you are editing it.

2. In the [ODBC Drivers] section, add a new entry by typing a name for the connector, an equal sign  $(=)$ , and then Installed.

For example:

```
[ODBC Drivers]
Simba Oracle ODBC Connector=Installed
```
- 3. Create a section that has the same name as the connector (as specified in the previous step), and then specify the following configuration options as key-value pairs in the section:
	- a. Set the  $Driver$  property to the full path of the connector library file that matches the bitness of the application.

For example, on a macOS machine:

```
Driver=/Library/simba/oracleodbc/lib/liboracleodbc_
sb64.dylib
```
As another example, for a 32-bit connector on a Linux machine:

```
Driver=/opt/simba/oracleodbc/lib/32/liboracleodbc_
sb32.so
```
b. Optionally, set the Description property to a description of the connector.

For example:

Description=Simba Oracle ODBC Connector

4. Save the odbcinst.ini configuration file.

### $\mathscr N$  Note:

If you are storing this file in its default location in the home directory, then prefix the file name with a period (.) so that the file becomes hidden. If you are storing this file in another location, then save it as a non-hidden file (without the prefix), and make sure that the ODBCINSTINI or ODBCSYSINI environment variable specifies the location. For more information, see Specifying the Locations of the Connector [Configuration](#page-28-0) Files on page 29.

For example, the following is an odbcinst.ini configuration file for macOS:

```
[ODBC Drivers]
Simba Oracle ODBC Connector=Installed
[Simba Oracle ODBC Connector]
Description=Simba Oracle ODBC Connector
Driver=/Library/simba/oracleodbc/lib/liboracleodbc_
sb64.dylib
```
As another example, the following is an odbcinst.ini configuration file for both the 32- and 64-bit connectors on Linux:

```
[ODBC Drivers]
Simba Oracle ODBC Connector 32-bit=Installed
Simba Oracle ODBC Connector 64-bit=Installed
[Simba Oracle ODBC Connector 32-bit]
Description=Simba Oracle ODBC Connector (32-bit)
Driver=/opt/simba/oracleodbc/lib/32/liboracleodbc_sb32.so
[Simba Oracle ODBC Connector 64-bit]
Description=Simba Oracle ODBC Connector (64-bit)
Driver=/opt/simba/oracleodbc/lib/64/liboracleodbc_sb64.so
```
You can now connect to your data store by providing your application with a connection string where the  $Dirive$  property is set to the connector name specified in the odbcinst.ini file, and all the other necessary connection properties are also set. For more information, see "DSN-less Connection String Examples" in [Using](#page-42-0) a [Connection](#page-42-0) String on page 43.

For instructions about configuring specific connection features, see the following:

- Configuring [Authentication](#page-36-0) on a Non-Windows Machine on page 37
- Configuring SSL Verification on a [Non-Windows](#page-37-0) Machine on page 38

For detailed information about all the connection properties that the connector supports, see Connector [Configuration](#page-48-0) Options on page 49.

# <span id="page-36-0"></span>Configuring Authentication on a Non-Windows Machine

All Oracle databases require authentication. You can configure the Simba Oracle ODBC Connector to provide your credentials and authenticate the connection to the database using one of the following methods:

- Using Your Oracle Database [Credentials](#page-36-1) on page 37
- Using [Kerberos](#page-36-2) on page 37

#### Important:

You cannot use the Simba Oracle ODBC Connector to connect to an Oracle Autonomous Data Warehouse instance using Kerberos authentication.

You can set the connection properties described below in a connection string or in a DSN (in the odbc.ini file). Settings in the connection string take precedence over settings in the DSN.

## <span id="page-36-1"></span>Using Your Oracle Database Credentials

You can configure the connector to authenticate the connection using your database credentials.

#### To configure authentication using your database credentials on a non-Windows machine:

- 1. Set the UseExternalCredentials property to false.
- 2. Set the UID property to your user name for accessing the Oracle database.
- 3. Set the PWD property to the password corresponding to the user name you typed above.

## <span id="page-36-2"></span>Using Kerberos

You can configure the connector to use the Kerberos protocol to authenticate the connection. The connector retrieves and uses a Kerberos ticket based on the settings in the sqlnet.ora configuration file.

Before you can use this authentication mechanism, you must specify the necessary Kerberos settings in the sqlnet.ora file, and set the TNS ADMIN environment variable on your machine to point to the path of the sqlnet.ora file. For more information, see the following:

- For information about configuring Kerberos for your Oracle database, including details about the settings required in the sqlnet.ora file, see "Configuring" Kerberos Authentication" in the Oracle Database Security Guide: [https://docs.oracle.com/en/database/oracle/oracle](https://docs.oracle.com/en/database/oracle/oracle-database/19/dbseg/configuring-kerberos-authentication.html)[database/19/dbseg/configuring-kerberos-authentication.html](https://docs.oracle.com/en/database/oracle/oracle-database/19/dbseg/configuring-kerberos-authentication.html).
- For general information about the  $\sqrt{sgn}$  net.ora file, see "Parameters for the sqlnet.ora File" in the Oracle Database Net Services Reference: [https://docs.oracle.com/en/database/oracle/oracle-database/19/netrf/parameters](https://docs.oracle.com/en/database/oracle/oracle-database/19/netrf/parameters-for-the-sqlnet.ora.html)[for-the-sqlnet.ora.html](https://docs.oracle.com/en/database/oracle/oracle-database/19/netrf/parameters-for-the-sqlnet.ora.html).

#### To configure Kerberos authentication on a non-Windows machine:

<span id="page-37-0"></span> $\triangleright$  Set the UseExternalCredentials property to true.

## Configuring SSL Verification on a Non-Windows Machine

If you are connecting to an Oracle server that has Secure Sockets Layer (SSL) enabled, you can configure the connector to connect to an SSL-enabled socket. When connecting to a server over SSL, the connector supports identity verification between the client and the server.

The procedure for configuring SSL in your connection differs depending on whether or not you are connecting through TNS. For more information, see below:

- [Using](#page-37-1) TNS on page 38
- [Without](#page-38-1) Using TNS on page 39

## <span id="page-37-1"></span>Using TNS

If you have configured the connector to connect using server information that is defined in a tnsnames.ora configuration file, then you must make sure that the necessary SSL settings are specified in the tnsnames.ora file. For more information, see the following:

- For information about configuring SSL for your Oracle database, including details about the settings required in the tnsnames.ora file, see "Configuring Secure Sockets Layer Authentication" in the Oracle Database Security Guide: [https://docs.oracle.com/en/database/oracle/oracle](https://docs.oracle.com/en/database/oracle/oracle-database/19/dbseg/configuring-secure-sockets-layer-authentication.html)[database/19/dbseg/configuring-secure-sockets-layer-authentication.html](https://docs.oracle.com/en/database/oracle/oracle-database/19/dbseg/configuring-secure-sockets-layer-authentication.html).
- For general information about the  $t$ nsnames.ora configuration file, see "Local Naming Parameters in the tnsnames.ora File" in the Oracle Database Net Services Reference: [https://docs.oracle.com/en/database/oracle/oracle](https://docs.oracle.com/en/database/oracle/oracle-database/19/netrf/parameters-for-the-sqlnet.ora.html)[database/19/netrf/parameters-for-the-sqlnet.ora.html](https://docs.oracle.com/en/database/oracle/oracle-database/19/netrf/parameters-for-the-sqlnet.ora.html).

## <span id="page-38-1"></span>Without Using TNS

If you have specified your server information directly in a DSN or connection string instead of using the there areas.ora configuration file, then you must configure the connector to use the TCPS protocol, which enables SSL encryption on a TCP/IP connection. The connector then encrypts the connection using the SSL settings defined in the sqlnet.ora configuration file.

Before configuring the connector to use TCPS, you must specify the necessary SSL settings in the sqlnet.ora file, and set the TNS ADMIN environment variable on your machine to point to the path of the  $\sqrt{sqrt}$ .  $\sqrt{sqrt}$  file. For more information, see the following:

- For information about configuring SSL for your Oracle database, including details about the settings required in the sqlnet.ora file, see "Configuring Secure Sockets Layer Authentication" in the Oracle Database Security Guide: [https://docs.oracle.com/en/database/oracle/oracle](https://docs.oracle.com/en/database/oracle/oracle-database/19/dbseg/configuring-secure-sockets-layer-authentication.html)[database/19/dbseg/configuring-secure-sockets-layer-authentication.html](https://docs.oracle.com/en/database/oracle/oracle-database/19/dbseg/configuring-secure-sockets-layer-authentication.html).
- For general information about the  $\sqrt{sqrt}$  net.ora file, see "Parameters for the sqlnet.ora File" in the Oracle Database Net Services Reference: [https://docs.oracle.com/en/database/oracle/oracle-database/19/netrf/parameters](https://docs.oracle.com/en/database/oracle/oracle-database/19/netrf/parameters-for-the-sqlnet.ora.html)[for-the-sqlnet.ora.html](https://docs.oracle.com/en/database/oracle/oracle-database/19/netrf/parameters-for-the-sqlnet.ora.html).

#### To enable TCPS on a non-Windows machine:

<span id="page-38-0"></span> $\triangleright$  Set the UseTCPS property to true.

# Configuring Logging Options on a Non-Windows **Machine**

To help troubleshoot issues, you can enable logging in the connector.

#### Important:

Only enable logging long enough to capture an issue. Logging decreases performance and can consume a large quantity of disk space.

You can set the connection properties described below in a connection string, in a DSN (in the  $\text{odbc.ini}$  file), or as a connector-wide setting (in the simba.oracleodbc.ini file). Settings in the connection string take precedence over settings in the DSN, and settings in the DSN take precedence over connectorwide settings.

#### To enable logging on a non-Windows machine:

1. To specify the level of information to include in log files, set the  $LogLevel$ property to one of the following numbers:

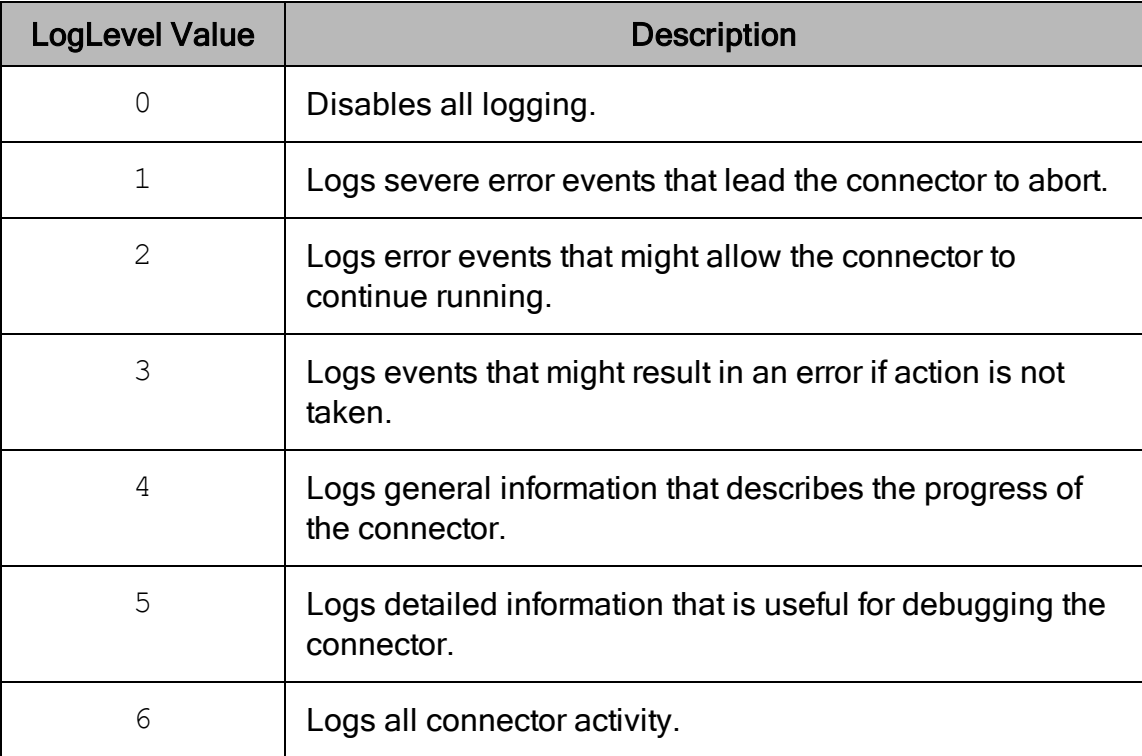

- 2. Set the  $LogPath$  key to the full path to the folder where you want to save log files.
- 3. Set the  $LogFileCount$  key to the maximum number of log files to keep.

#### Note:

After the maximum number of log files is reached, each time an additional file is created, the connector deletes the oldest log file.

4. Set the  $LogFilesize$  key to the maximum size of each log file in bytes.

#### $\mathscr N$  Note:

After the maximum file size is reached, the connector creates a new file and continues logging.

- 5. Optionally, to prefix the log file name with the user name and process ID associated with the connection, set the UseLogPrefix property to 1.
- 6. Save the simba.oracleodbc.ini configuration file.
- 7. Restart your ODBC application to make sure that the new settings take effect.

The Simba Oracle ODBC Connector produces the following log files at the location you specify using the LogPath key:

- A simbaoracleodbcdriver.log file that logs connector activity that is not specific to a connection.
- A simbaoracleodbcdriver connection [Number].log file for each connection made to the database, where [Number] is a number that identifies each log file. This file logs connector activity that is specific to the connection.

If you set the  $UseLogPrefix$  property to 1, then each file name is prefixed with *[UserName]*\_*[ProcessID]*\_, where [UserName] is the user name associated with the connection and *[ProcessID]* is the process ID of the application through which the connection is made. For more information, see [UseLogPrefix](#page-61-0) on page 62.

#### To disable logging on a non-Windows machine:

- 1. Set the LogLevel key to 0.
- 2. Save the simba.oracleodbc.ini configuration file.
- <span id="page-40-0"></span>3. Restart your ODBC application to make sure that the new settings take effect.

# Testing the Connection on a Non-Windows Machine

To test the connection, you can use an ODBC-enabled client application. For a basic connection test, you can also use the test utilities that are packaged with your driver manager installation. For example, the iODBC driver manager includes simple utilities called iodbctest and iodbctestw. Similarly, the unixODBC driver manager includes simple utilities called isql and iusql.

## Using the iODBC Driver Manager

You can use the iodbctest and iodbctestw utilities to establish a test connection with your connector. Use iodbctest to test how your connector works with an ANSI application, or use iodbctestw to test how your connector works with a Unicode application.

### **∕ Note:**

There are 32-bit and 64-bit installations of the iODBC driver manager available. If you have only one or the other installed, then the appropriate version of iodbctest (or iodbctestw) is available. However, if you have both 32- and 64-bit versions installed, then you need to make sure that you are running the version from the correct installation directory.

For more information about using the iODBC driver manager, see [http://www.iodbc.org](http://www.iodbc.org/).

#### To test your connection using the iODBC driver manager:

- 1. Run iodbctest or iodbctestw.
- 2. Optionally, if you do not remember the DSN, then type a question mark (?) to see a list of available DSNs.
- 3. Type the connection string for connecting to your data store, and then press ENTER. For more information, see Using a [Connection](#page-42-0) String on page 43.

If the connection is successful, then the  $\text{SOL}$  prompt appears.

### Using the unixODBC Driver Manager

You can use the isql and iusql utilities to establish a test connection with your connector and your DSN. isql and iusql can only be used to test connections that use a DSN. Use isql to test how your connector works with an ANSI application, or use iusql to test how your connector works with a Unicode application.

#### **∕ Note:**

There are 32-bit and 64-bit installations of the unixODBC driver manager available. If you have only one or the other installed, then the appropriate version of isql (or iusql) is available. However, if you have both 32- and 64-bit versions installed, then you need to make sure that you are running the version from the correct installation directory.

For more information about using the unixODBC driver manager, see [http://www.unixodbc.org](http://www.unixodbc.org/).

#### To test your connection using the unixODBC driver manager:

- $\triangleright$  Run isql or iusql by using the corresponding syntax:
	- <sup>l</sup> isql *[DataSourceName]*
	- <sup>l</sup> iusql *[DataSourceName]*

*[DataSourceName]* is the DSN that you are using for the connection.

If the connection is successful, then the SQL> prompt appears.

#### **∕ Note:**

For information about the available options, run isql or iusql without providing a DSN.

## <span id="page-42-0"></span>Using a Connection String

For some applications, you might need to use a connection string to connect to your data source. For detailed information about how to use a connection string in an ODBC application, refer to the documentation for the application that you are using.

The connection strings in the following sections are examples showing the minimum set of connection attributes that you must specify to successfully connect to the data source. Depending on the configuration of the data source and the type of connection you are working with, you might need to specify additional connection attributes. For detailed information about all the attributes that you can use in the connection string, see Connector [Configuration](#page-48-0) Options on page 49.

# <span id="page-42-1"></span>DSN Connection String Example

The following is an example of a connection string for a connection that uses a DSN:

DSN=*[DataSourceName]*

[DataSourceName] is the DSN that you are using for the connection.

You can set additional configuration options by appending key-value pairs to the connection string. Configuration options that are passed in using a connection string take precedence over configuration options that are set in the DSN.

# <span id="page-42-2"></span>DSN-less Connection String Examples

Some applications provide support for connecting to a data source using a connector without a DSN. To connect to a data source without using a DSN, use a connection string instead.

The placeholders in the examples are defined as follows, in alphabetical order:

- *[DBService]* is service name of the database that you want to access.
- *[PortNumber]* is the number of the TCP port that the Oracle server uses to listen for client connections.
- *[Server]* is the IP address or host name of the Oracle server to which you are connecting.
- $ITNSName$  is the net service name from your  $t$ nsnames.ora file that you want to use for your connection.
- *[YourPassword]* is the password corresponding to your user name.
- [YourUserName] is the user name that you use to access the Oracle server.

## Connecting to Oracle Using Your Oracle Database Credentials

The following is the format of a DSN-less connection string for connecting to Oracle using your database credentials:

```
Driver=Simba Oracle ODBC Connector;Host=[Server];
Port=[PortNumber];SVC=[DBService];UID=[YourUserName];
PWD=[YourPassword];
```
For example:

Driver=Simba Oracle ODBC Connector;Host=192.168.222.160; Port=1521;SVC=ORCL;UID=jsmith;PWD=simba123;

If you are connecting to the server through SSL, then set the UseTCPS property to true. For example:

```
Driver=Simba Oracle ODBC Connector;Host=192.168.222.160;
Port=2484;SVC=ORCL;UID=jsmith;PWD=simba123;
UseTCPS=true;
```
### Connecting to Oracle Using Kerberos

The following is the format of a DSN-less connection string for connecting to Oracle using the Kerberos protocol:

```
Driver=Simba Oracle ODBC Connector;Host=[Server];
Port=[PortNumber];SVC=
[DBService];UseExternalCredentials=true;
```
For example:

```
Driver=Simba Oracle ODBC Connector;Host=192.168.222.160;
Port=1521;SVC=ORCL;UseExternalCredentials=true;
```
If you are connecting to the server through SSL, then set the UseTCPS property to true. For example:

```
Driver=Simba Oracle ODBC Connector;Host=192.168.222.160;
Port=2484;SVC=ORCL;UseExternalCredentials=true;
UseTCPS=true;
```
#### Important:

You cannot use the Simba Oracle ODBC Connector to connect to an Oracle Autonomous Data Warehouse instance using Kerberos authentication.

## Connecting to Oracle Through TNS

The following is the format of a DSN-less connection string for connecting to a Oracle through TNS. In this example, the connector authenticates the connection using Oracle database credentials; however, you can configure the connector to authenticate through Kerberos instead, as shown in the examples above.

```
Driver=Simba Oracle ODBC Driver;TNS=[TNSName];
UID=[YourUserName];PWD=[YourPassword];
```
For example:

```
Driver=Simba Oracle ODBC Driver;TNS=oracleconnection1;
UID=jsmith;PWD=simba123;
```
If you are connecting to the server through SSL, make sure that the TNS\_ADMIN environment variable on your machine points to a thenames.ora configuration file that contains the necessary SSL settings. For more information, see [Configuring](#page-13-0) SSL [Verification](#page-13-0) on a Windows Machine on page 14 or [Configuring](#page-37-0) SSL Verification on a [Non-Windows](#page-37-0) Machine on page 38.

## <span id="page-45-0"></span>**Features**

The Simba Oracle ODBC Connector supports the following features:

- $\cdot$  Data [Types](#page-45-1) on page 46
- <span id="page-45-1"></span>• Security and [Authentication](#page-46-0) on page 47

# Data Types

The Simba Oracle ODBC Connector supports many common data formats, converting between Oracle data types and SQL data types.

The table below lists the supported data type mappings.

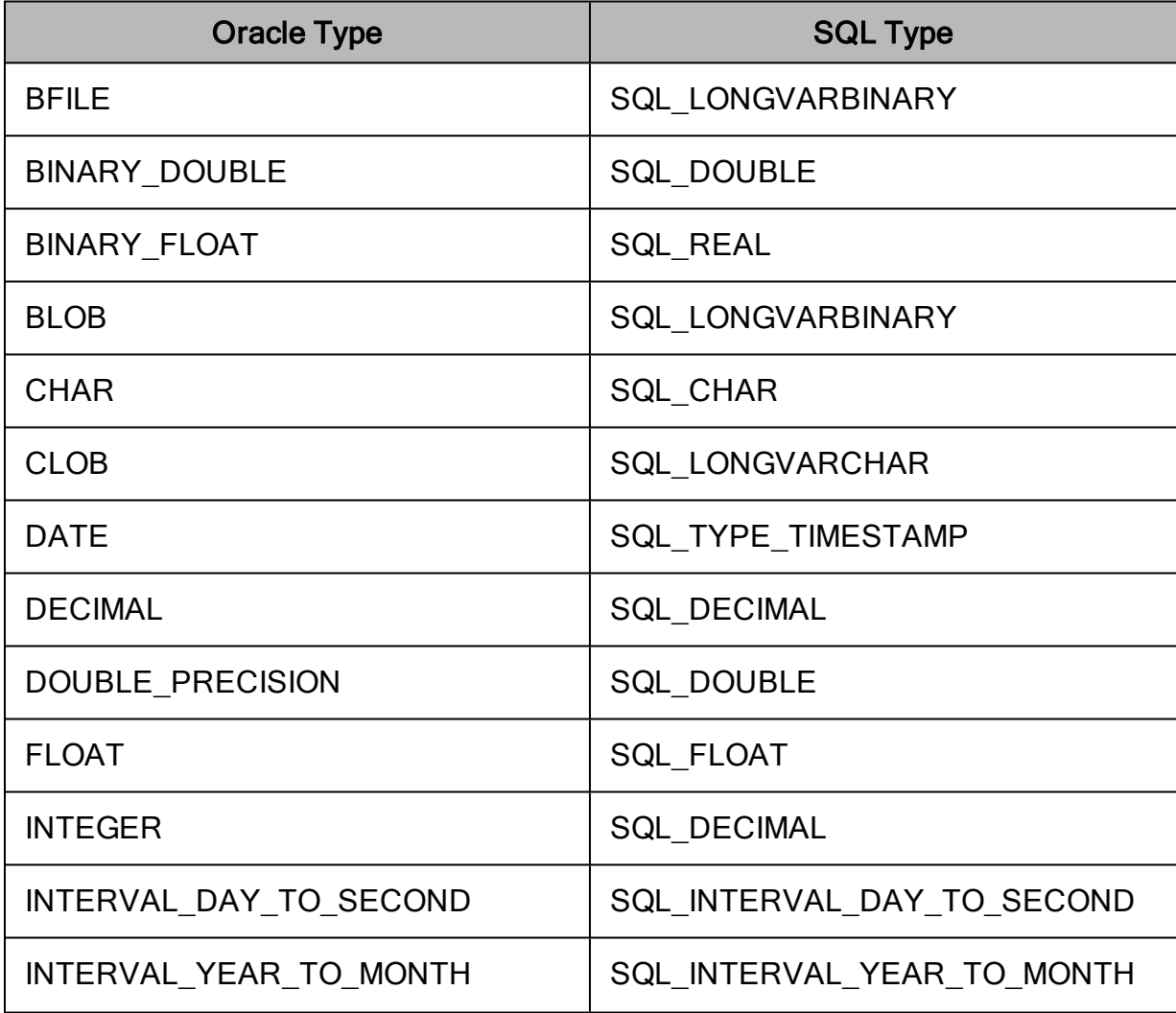

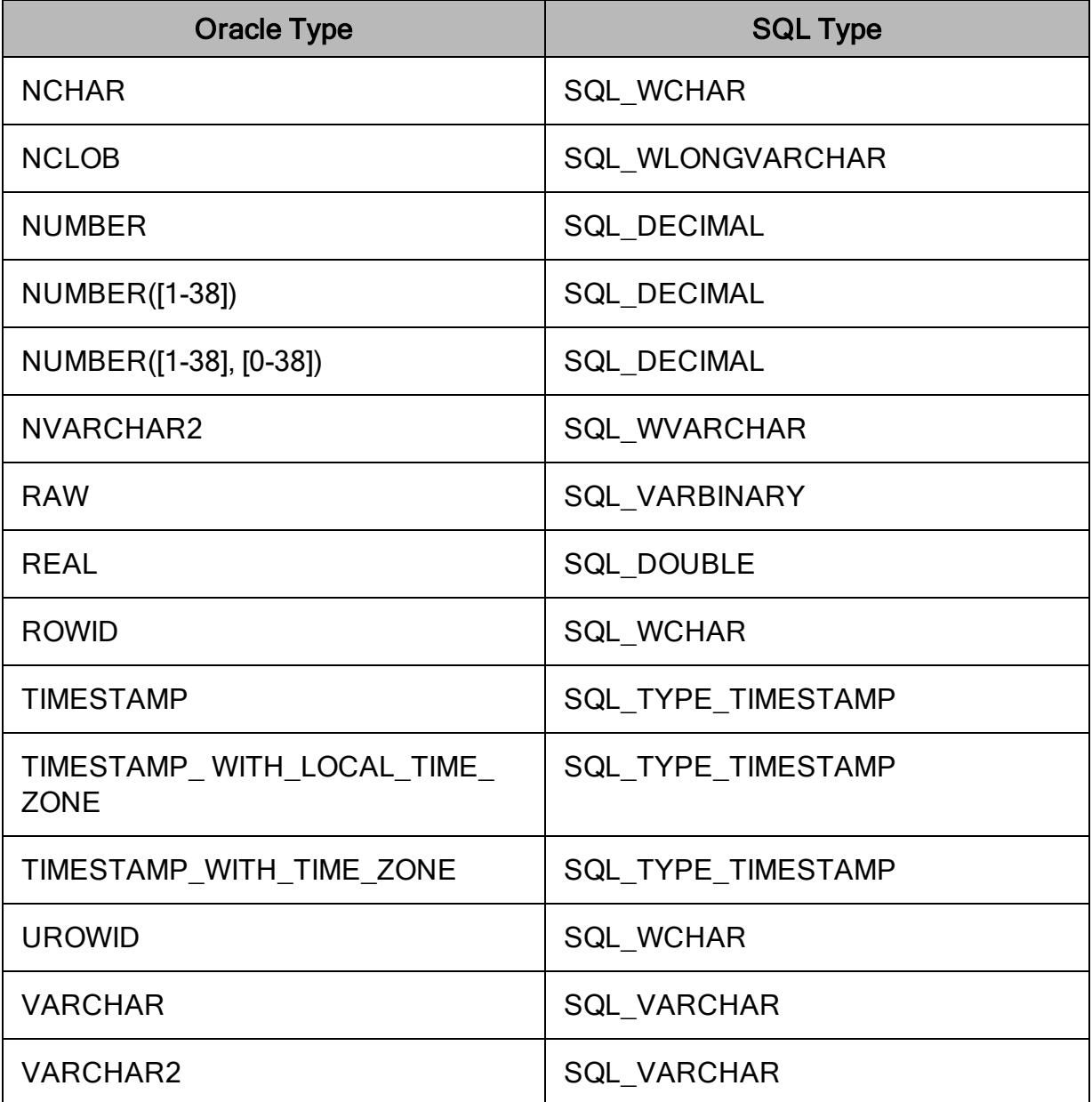

# <span id="page-46-0"></span>Security and Authentication

To protect data from unauthorized access, Oracle data stores require connections to be authenticated with user credentials and sometimes the SSL protocol. The Simba Oracle ODBC Connector provides full support for these authentication protocols.

#### Note:

In this documentation, "SSL" refers to both TLS (Transport Layer Security) and SSL (Secure Sockets Layer). The connector supports the same SSL/TLS versions as Oracle Call Interface (OCI) 19.3.

The connector provides a mechanism that enables you to authenticate your connection using your Oracle database credentials or the Kerberos protocol. Authentication through Kerberos requires you to provide a sqlnet.ora configuration file that contains the necessary Kerberos settings. For detailed configuration instructions, see [Authentication](#page-11-0) on Windows on page 12 or Configuring [Authentication](#page-36-0) on a Non-[Windows](#page-36-0) Machine on page 37.

Additionally, the connector supports SSL encryption with identity verification. For information about SSL support, see "SSL Cipher Suite Authentication, Encryption, Integrity, and TLS Versions" in the Oracle Database Security Guide: [https://docs.oracle.com/en/database/oracle/oracle-database/19/dbseg/configuring](https://docs.oracle.com/en/database/oracle/oracle-database/19/dbseg/configuring-secure-sockets-layer-authentication.html#GUID-EFF4B2C9-2D25-473D-B718-A42754252347)[secure-sockets-layer-authentication.html#GUID-EFF4B2C9-2D25-473D-B718-](https://docs.oracle.com/en/database/oracle/oracle-database/19/dbseg/configuring-secure-sockets-layer-authentication.html#GUID-EFF4B2C9-2D25-473D-B718-A42754252347) [A42754252347](https://docs.oracle.com/en/database/oracle/oracle-database/19/dbseg/configuring-secure-sockets-layer-authentication.html#GUID-EFF4B2C9-2D25-473D-B718-A42754252347).

### **∕ Note:**

If you try to establish an SSL connection to a server that is using an earlier version of OCI, the connection might fail due to differences in the supported SSL features.

If you are connecting through TNS, then your SSL settings must be specified in your tnsnames.ora configuration file. Otherwise, you must enable TCPS support in the connector and then provide a sqlnet.ora configuration file that contains the necessary SSL settings. For detailed configuration instructions, see [Configuring](#page-13-0) SSL [Verification](#page-13-0) on a Windows Machine on page 14 or [Configuring](#page-37-0) SSL Verification on a [Non-Windows](#page-37-0) Machine on page 38.

It is recommended that you use SSL whenever you connect to a server that is configured to support it. SSL encryption protects data and credentials when they are transferred over the network, and provides stronger security than authentication alone.

## <span id="page-48-0"></span>Connector Configuration Options

Connector Configuration Options lists the configuration options available in the Simba Oracle ODBC Connector alphabetically by field or button label. Options having only key names, that is, not appearing in the user interface of the connector, are listed alphabetically by key name.

When creating or configuring a connection from a Windows machine, the fields and buttons described below are available in the following dialog boxes:

- Simba Oracle ODBC Driver DSN Setup
- Logging Options

When using a connection string or configuring a connection from a non-Windows machine, use the key names provided below.

# <span id="page-48-1"></span>Configuration Options Appearing in the User **Interface**

The following configuration options are accessible via the Windows user interface for the Simba Oracle ODBC Connector, or via the key name when using a connection string or configuring a connection from a Linux or macOS machine:

- [Disable](#page-49-0) Default Auto IPD on page 50
- Enable [Statement](#page-49-1) Caching on page 50
- $\cdot$  [Enable](#page-49-2) Table Types on page  $50$
- Enable User [Filtration](#page-50-0) on page 51
- Fetch [Buffer](#page-50-1) Size on page 51
- $\cdot$  Host on [page](#page-51-0) 52
- Log [Level](#page-51-1) on page 52
- Log Path on [page](#page-52-0) 53
- [Max File](#page-53-0) Size on page 54
- [Max Number](#page-53-1) Files on page 54
- [Password](#page-54-0) on page 55
- $\cdot$  Port on [page](#page-54-1)  $55$
- Query [Timeout](#page-54-2) on page 55
- [Service](#page-55-0) Name on page 56
- [Statement](#page-55-1) Cache Size on page 56
- TNS [Name](#page-56-0) on page 57
- Use External [Credentials](#page-57-0) on page 58
- Use [TCPS](#page-57-1) on page 58
- <span id="page-49-0"></span> $\cdot$  User on [page](#page-58-1) 59

## Disable Default Auto IPD

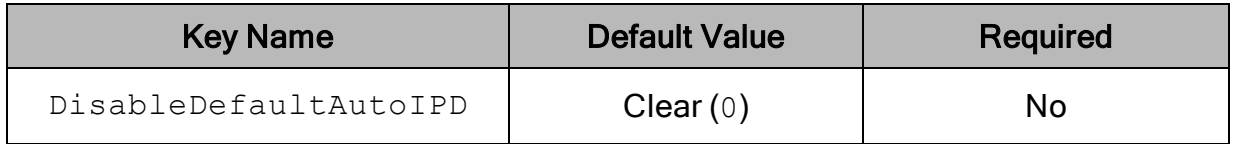

### **Description**

This option indicates whether automatic implementation parameter database (IPD) population is enabled or not.

- **Enabled**  $(1)$ : The connector does not automatically populate the IPD.
- <span id="page-49-1"></span>- Disabled  $(0)$ : The connector automatically populates the IPD.

## Enable Statement Caching

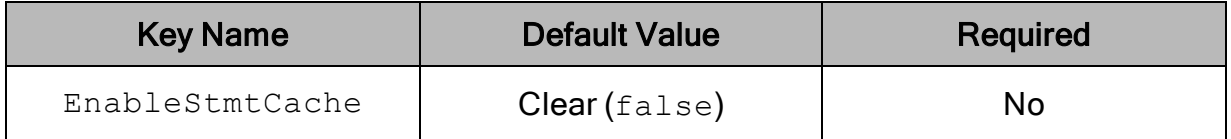

### **Description**

This option indicates whether statement caching is enabled or not.

- **Enabled** ( $true$ ): The connector caches statements, increasing performance for parsing the same statements multiple times in the same connection. Be aware that the connector uses more memory when statement caching is enabled.
- Disabled  $(false)$ : The connector does not cache statements. When statement caching is disabled, the connector uses less memory.

The default size of the cache is 20 statements. For more information about the cache size, see [Statement](#page-55-1) Cache Size on page 56.

## <span id="page-49-2"></span>Enable Table Types

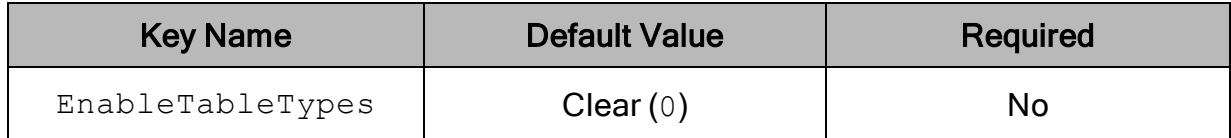

### **Description**

This option specifies whether the connector recognizes table type information from the data source. By default, the connector only recognizes a single, generic table type.

- **Enabled (1): The connector recognizes the following table types: TABLE,** SYSTEM TABLE, and GLOBAL TEMPORARY.
- Disabled  $(0)$ : All tables returned from the data source have the generic type TABLE.

## <span id="page-50-0"></span>Enable User Filtration

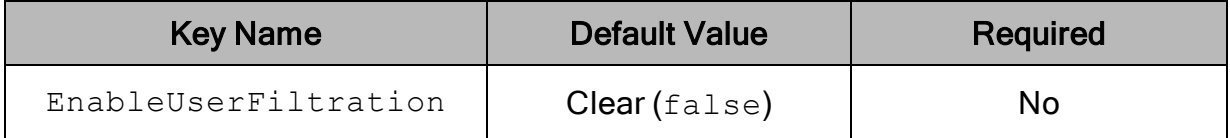

### **Description**

This option indicates whether the catalog functions only return the details of userdefined tables.

- **Enabled** ( $true$ ): The catalog functions return the details of user-defined tables, and no information about other tables.
- <span id="page-50-1"></span>Disabled ( $f_{\text{a}ls}$ ): The catalog functions return the details of all the tables.

## Fetch Buffer Size

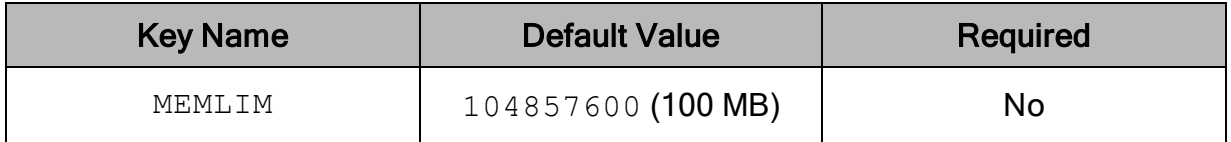

## **Description**

The size of the buffer that the connector uses for data retrieval, in bytes. The minimum value for the buffer size is 32000 (32 KB).

This property determines the maximum number of rows that the connector can retrieve each time during array fetches. The maximum number of rows is calculated using the MEMLIM value and the maximum size of one row.

### **∕ Note:**

To confirm the number of rows that the connector retrieves at a time based on your MEMLIM setting, enable connector logging on the DEBUG level and then run a query. The log file includes information about the number of rows per fetch relative to the MEMLIM setting.

For information about configuring logging when using the Windows connector, see [Configuring](#page-14-0) Logging Options on Windows on page 15.

## <span id="page-51-0"></span>Host

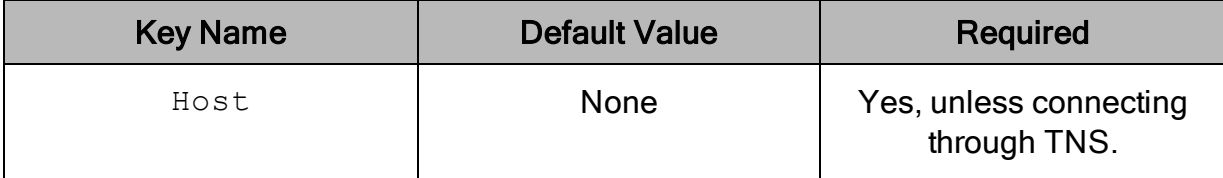

### **Description**

The IP address or host name of the Oracle server.

### **∕ Note:**

If you are connecting using a connection string or from a non-Windows machine, and the TNS property is set, the connector uses the server information defined in the specified net service name instead of this value.

## <span id="page-51-1"></span>Log Level

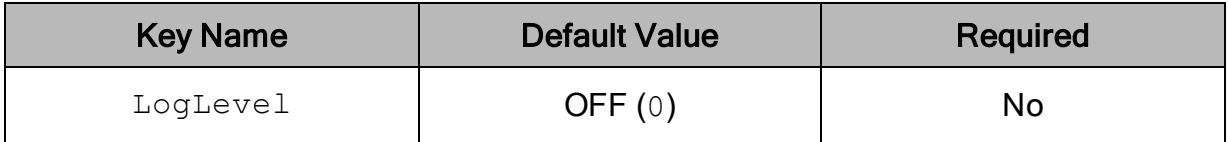

### **Description**

Use this property to enable or disable logging in the connector and to specify the amount of detail included in log files.

#### Important:

- Only enable logging long enough to capture an issue. Logging decreases performance and can consume a large quantity of disk space.
- When logging with connection strings and DSNs, this option only applies to per-connection logs.

Set the property to one of the following values:

- OFF  $(0)$ : Disable all logging.
- FATAL  $(1)$ : Logs severe error events that lead the connector to abort.
- **ERROR** (2): Logs error events that might allow the connector to continue running.
- WARNING  $(3)$ : Logs events that might result in an error if action is not taken.
- INFO  $(4)$ : Logs general information that describes the progress of the connector.
- DEBUG  $(5)$ : Logs detailed information that is useful for debugging the connector.
- $\bullet$  TRACE (6): Logs all connector activity.

When logging is enabled, the connector produces the following log files at the location you specify in the Log Path (LogPath) property:

- A simbaoracleodbcdriver.log file that logs connector activity that is not specific to a connection.
- A simbaoracleodbcdriver connection [Number].log file for each connection made to the database, where *[Number]* is a number that identifies each log file. This file logs connector activity that is specific to the connection.

If you enable the  $UseLogPrefix$  connection property, the connector prefixes the log file name with the user name associated with the connection and the process ID of the application through which the connection is made. For more information, see [UseLogPrefix](#page-61-0) on page 62.

## <span id="page-52-0"></span>Log Path

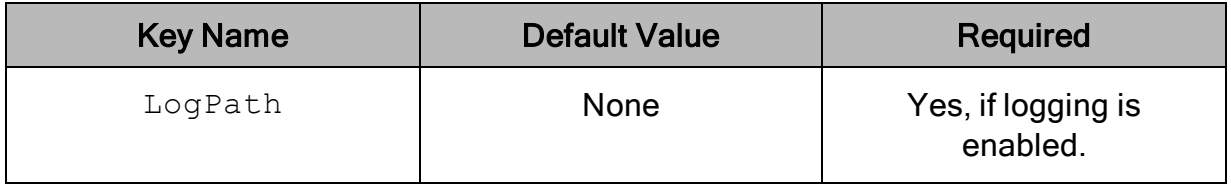

### **Description**

The full path to the folder where the connector saves log files when logging is enabled.

#### Important:

When logging with connection strings and DSNs, this option only applies to perconnection logs.

## <span id="page-53-0"></span>Max File Size

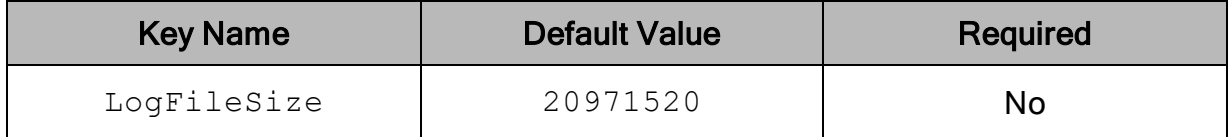

### **Description**

The maximum size of each log file in bytes. After the maximum file size is reached, the connector creates a new file and continues logging.

If this property is set using the Windows UI, the entered value is converted from megabytes (MB) to bytes before being set.

#### Important:

When logging with connection strings and DSNs, this option only applies to perconnection logs.

## <span id="page-53-1"></span>Max Number Files

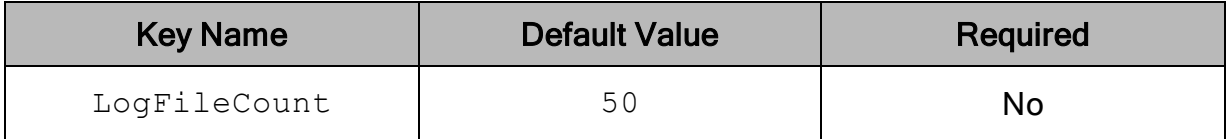

### **Description**

The maximum number of log files to keep. After the maximum number of log files is reached, each time an additional file is created, the connector deletes the oldest log file.

## Important: When logging with connection strings and DSNs, this option only applies to perconnection logs.

## <span id="page-54-0"></span>Password

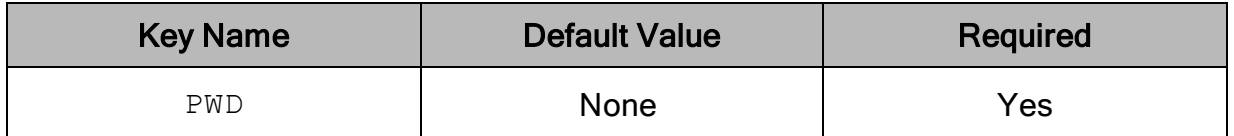

### **Description**

The password corresponding to the user name that you provided in the User field (the UID key).

## <span id="page-54-1"></span>Port

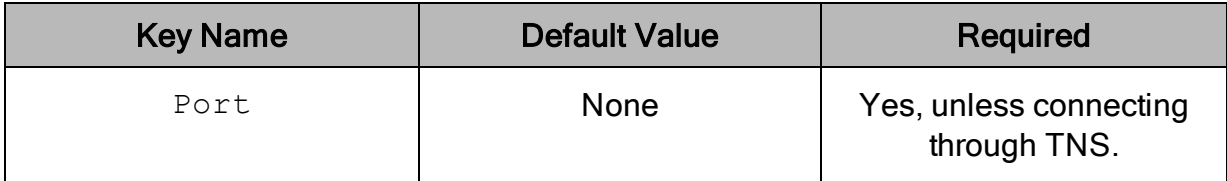

## **Description**

The number of the TCP port that the Oracle server uses to listen for client connections.

#### $\mathscr N$  Note:

If you are connecting using a connection string or from a non-Windows machine, and the TNS property is set, the connector uses the server information defined in the specified net service name instead of this value.

## <span id="page-54-2"></span>Query Timeout

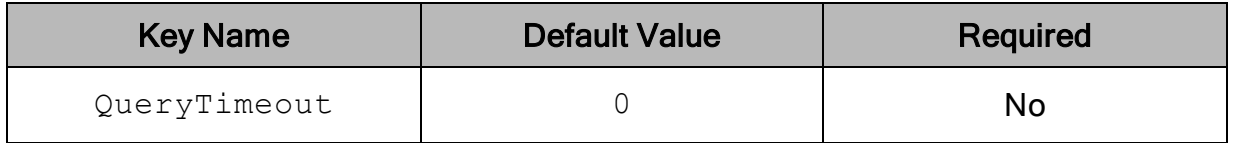

### **Description**

The length of time, in seconds, that the connector waits for a round-trip call between the client and the server to complete before timing out and returning an error.

A value of 0 or -1 indicates that the round-trip timeout is disabled, and the client-server calls do not time out.

When this option is set to a value from 1 to 2,147,483,647 (both inclusive), the connector specifies the round-trip timeout using the OCI\_ATTR\_CALL\_TIMEOUT attribute. For information about this attribute, see "Service Context Handle Attributes" in the Oracle Call Interface Programmer's Guide:

[https://docs.oracle.com/en/database/oracle/oracle-database/19/lnoci/handle-and](https://docs.oracle.com/en/database/oracle/oracle-database/19/lnoci/handle-and-descriptor-attributes.html#GUID-CB59C987-07E7-42D4-ADDF-96142CBD3D11)[descriptor-attributes.html#GUID-CB59C987-07E7-42D4-ADDF-96142CBD3D11](https://docs.oracle.com/en/database/oracle/oracle-database/19/lnoci/handle-and-descriptor-attributes.html#GUID-CB59C987-07E7-42D4-ADDF-96142CBD3D11).

#### Note:

Be aware that, if you run a large query while round-trip timeout is enabled, your connection might time out.

## <span id="page-55-0"></span>Service Name

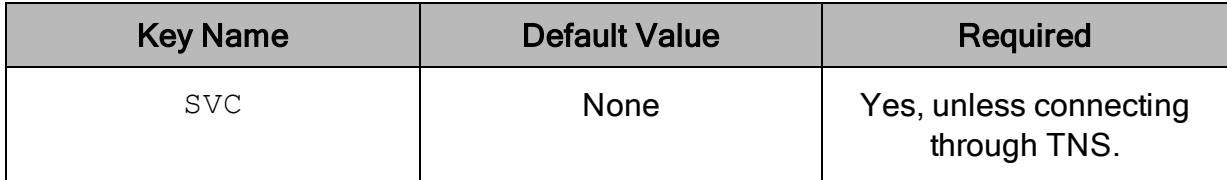

### **Description**

The service name of the database.

#### **∕ Note:**

If you are connecting using a connection string or from a non-Windows machine, and the TNS property is set, the connector uses the service name specified through that setting instead of this value.

## <span id="page-55-1"></span>Statement Cache Size

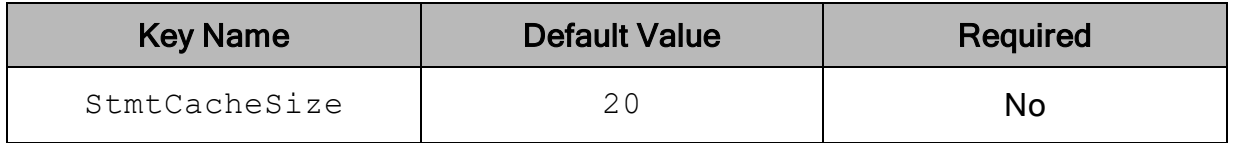

### **Description**

This option indicates the number of statements that the statement cache can contain. Even though the Simba Oracle ODBC Connector does not place any restriction on the size of the statement cache, you must be aware of the maximum number of open cursors allowed in your data source. For example, if the cache size is set to a value

higher than the maximum number of open cursors allowed in your data source, you may see an error such as the following:

ORA-01000: maximum open cursors exceeded

We recommend that you turn on auto-tuning with the connection-specific parameters such as prefetch and statement cache for performance improvements. For more information, see the following:

- For information about OCI auto-tuning, see "Client Statement Cache Auto-Tuning" in the Oracle Call Interface Programmer's Guide :<https://docs.oracle.com/database/121/LNOCI/oci10new.htm#LNOCI73051>.
- For information about oraacess.xml, see "OCI Client-Side Deployment Parameters Using oraaccess.xml" in the Oracle Call Interface Programmer's Guide: [https://docs.oracle.com/database/121/LNOCI/oci10new.htm#LNOCI-](https://docs.oracle.com/database/121/LNOCI/oci10new.htm#LNOCI-GUID-CD599644-135A-4116-8B3B-40A9BA172E5C)[GUID-CD599644-135A-4116-8B3B-40A9BA172E5C](https://docs.oracle.com/database/121/LNOCI/oci10new.htm#LNOCI-GUID-CD599644-135A-4116-8B3B-40A9BA172E5C).
- For information about fetching results with OCI, see "About Fetching Results" in the Oracle Call Interface Programmer's Guide: [https://docs.oracle.com/database/121/LNOCI/oci04sql.htm#LNOCI1635](https://docs.oracle.com/database/121/LNOCI/oci04sql.htm#LNOCI16353).

## <span id="page-56-0"></span>TNS Name

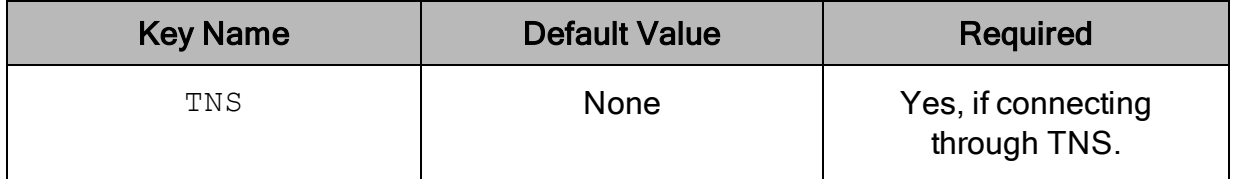

### **Description**

The net service name from your the shames.ora file that you want to use for your connection. Set this property when you want to connect to Oracle using server information that is defined in your tnsnames.ora file, instead of specifying server information directly in a DSN or connection string.

For more information about the the sames.ora configuration file, see "Local Naming Parameters in the tnsnames.ora File" in the Oracle Database Net Services Reference: [https://docs.oracle.com/en/database/oracle/oracle-database/19/netrf/local-naming](https://docs.oracle.com/en/database/oracle/oracle-database/19/netrf/local-naming-parameters-in-tnsnames-ora-file.html)[parameters-in-tnsnames-ora-file.html.](https://docs.oracle.com/en/database/oracle/oracle-database/19/netrf/local-naming-parameters-in-tnsnames-ora-file.html)

## <span id="page-57-0"></span>Use External Credentials

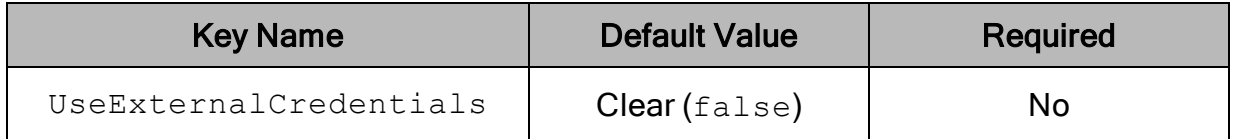

### **Description**

This option specifies whether the connector uses the Kerberos protocol to authenticate the connection.

**Enabled** ( $true$ ): The connector uses the Kerberos protocol to authenticate the connection. The connector retrieves and uses a Kerberos ticket based on the settings in the sqlnet.ora configuration file. The sqlnet.ora configration file must be specified by the TNS\_ADMIN environment variable on your machine.

#### **∕ Note:**

- For information about configuring Kerberos on your Oracle database, including details about the settings required in the  $\sqrt{sqrt}$ . ora file, see "Configuring Kerberos Authentication" in the Oracle Database Security Guide: [https://docs.oracle.com/en/database/oracle/oracle](https://docs.oracle.com/en/database/oracle/oracle-database/19/dbseg/configuring-kerberos-authentication.html)[database/19/dbseg/configuring-kerberos-authentication.html.](https://docs.oracle.com/en/database/oracle/oracle-database/19/dbseg/configuring-kerberos-authentication.html)
- For general information about the  $\sqrt{sqrt}$  net.ora file, see "Parameters" for the sqlnet.ora File" in the Oracle Database Net Services Reference: [https://docs.oracle.com/en/database/oracle/oracle](https://docs.oracle.com/en/database/oracle/oracle-database/19/netrf/parameters-for-the-sqlnet.ora.html)[database/19/netrf/parameters-for-the-sqlnet.ora.html](https://docs.oracle.com/en/database/oracle/oracle-database/19/netrf/parameters-for-the-sqlnet.ora.html).
- <span id="page-57-1"></span>Disabled ( $f$ alse): The connector does not use the Kerberos protocol.

## Use TCPS

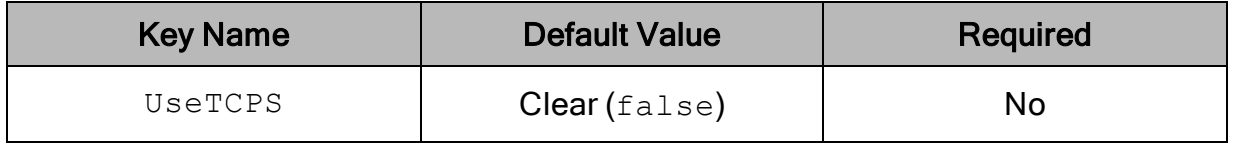

### **Description**

This option specifies whether the connector connects to Oracle over the TCPS protocol, which provides SSL/TLS encryption on a TCP/IP connection.

**Enabled** ( $true$ ): The connector connects over the TCPS protocol, encrypting the connection using the SSL settings defined in the  $\sqrt{sqrt}$ .  $\sqrt{sqrt}$  configuration file.

The  $\sqrt{5}$  sqlnet.ora file must be specified by the TNS ADMIN environment variable on your machine.

#### $\mathscr N$  Note:

- For information about configuring SSL on your Oracle database, including details about the settings required in the  $\sqrt{sqrt}$ . ora file, see "Configuring Secure Sockets Layer Authentication" in the Oracle Database Security Guide: [https://docs.oracle.com/en/database/oracle/oracle](https://docs.oracle.com/en/database/oracle/oracle-database/19/dbseg/configuring-secure-sockets-layer-authentication.html)[database/19/dbseg/configuring-secure-sockets-layer](https://docs.oracle.com/en/database/oracle/oracle-database/19/dbseg/configuring-secure-sockets-layer-authentication.html)[authentication.html](https://docs.oracle.com/en/database/oracle/oracle-database/19/dbseg/configuring-secure-sockets-layer-authentication.html).
	- For general information about the  $\sqrt{sqrt}$ .  $\sqrt{sqrt}$  file, see "Parameters" for the sqlnet.ora File" in the Oracle Database Net Services Reference: [https://docs.oracle.com/en/database/oracle/oracle](https://docs.oracle.com/en/database/oracle/oracle-database/19/netrf/parameters-for-the-sqlnet-ora-file.html)[database/19/netrf/parameters-for-the-sqlnet-ora-file.html.](https://docs.oracle.com/en/database/oracle/oracle-database/19/netrf/parameters-for-the-sqlnet-ora-file.html)
- <span id="page-58-1"></span>- Disabled  $(false)$ : The connector does not use the TCPS protocol.

### User

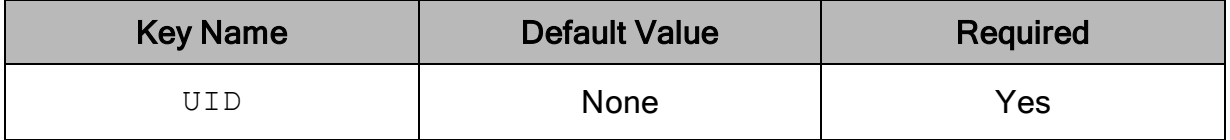

## **Description**

<span id="page-58-0"></span>The user name that you use to access the Oracle server.

# Configuration Options Having Only Key Names

The following configuration options do not appear in the Windows user interface for the Simba Oracle ODBC Connector. They are accessible only when you use a connection string or configure a connection on macOS or Linux.

- $\bullet$  [Driver](#page-59-0) on page 60
- [DriverLocale](#page-59-1) on page 60
- [Locale](#page-60-0) on page 61
- [MaxCatalogNameLen](#page-60-1) on page 61
- [MaxColumnNameLen](#page-60-2) on page 61
- [MaxSchemaNameLen](#page-61-1) on page 62
- $\bullet$  [MaxTableNameLen](#page-61-2) on page 62

The UseLogPrefix property must be configured as a Windows Registry key value, or as a connector-wide property in the simba.oracleodbc.ini file for macOS or Linux.

<span id="page-59-0"></span>• [UseLogPrefix](#page-61-0) on page 62

## **Driver**

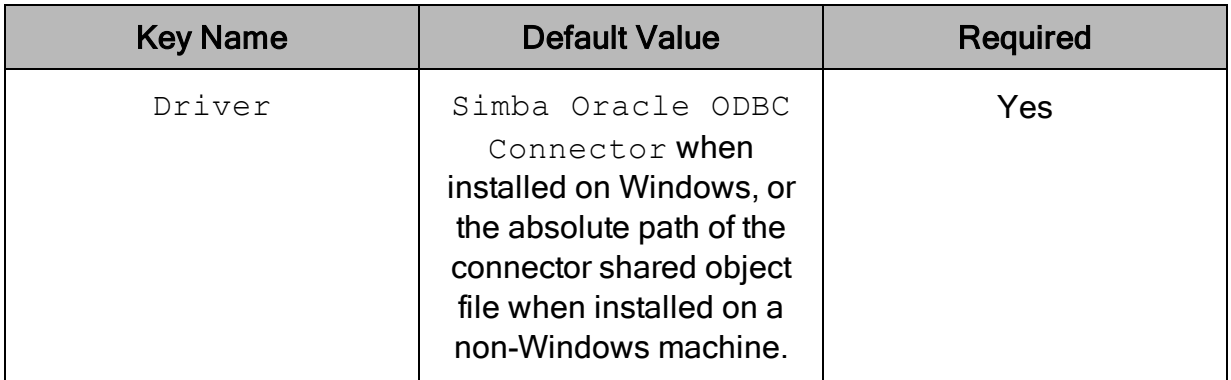

### **Description**

On Windows, the name of the installed connector (Simba Oracle ODBC Connector).

On other platforms, the name of the installed connector as specified in odbcinst.ini, or the absolute path of the connector shared object file.

## <span id="page-59-1"></span>**DriverLocale**

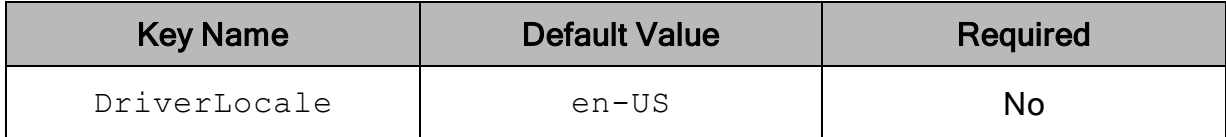

### **Description**

The locale to use for error messages.

This is a connector-wide setting, and cannot be specified in a DSN or connection string. To configure the locale on a per-session basis, see [Locale](#page-60-0) on page 61.

If both Locale and DriverLocale are specified, Locale takes precedence.

To configure this option for the Windows connector, you create a value for it in one of the following registry keys:

- For a 32-bit connector installed on a 64-bit machine: HKEY\_LOCAL MACHINE\SOFTWARE\Wow6432Node\Simba\Simba Oracle ODBC Connector\Driver
- Otherwise: HKEY\_LOCAL\_MACHINE\SOFTWARE\Simba\Simba Oracle ODBC Connector\Driver

Use DriverLocale as the value name, and the locale as the value data.

To configure this option for a non-Windows connector, you must use the simba.oracleodbc.ini file.

### <span id="page-60-0"></span>Locale

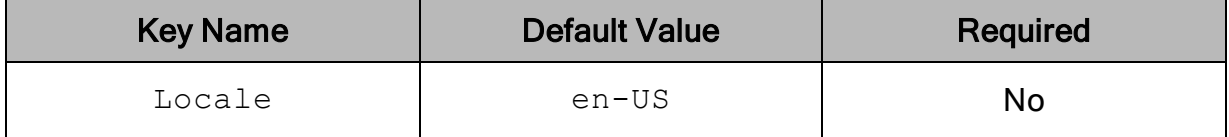

#### **Description**

The locale to use for error messages.

<span id="page-60-1"></span>If both Locale and DriverLocale are specified, Locale takes precedence.

## MaxCatalogNameLen

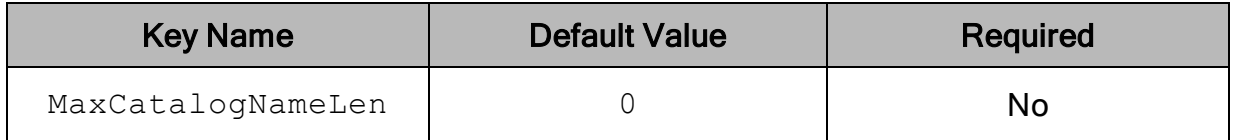

#### **Description**

The maximum number of characters that can be returned for catalog names.

This option can be set to any integer from 0 to 65535, inclusive. To indicate that there is no maximum length or that the length is unknown, set this option to 0.

## <span id="page-60-2"></span>MaxColumnNameLen

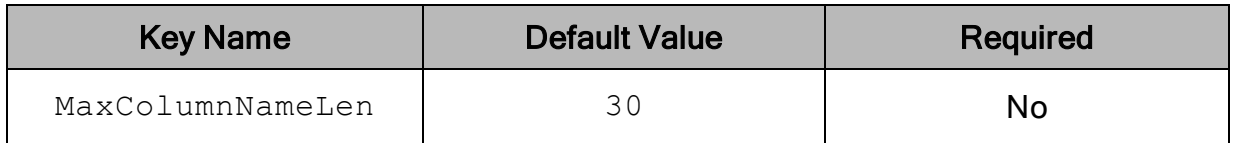

### **Description**

The maximum number of characters that can be returned for column names.

This option can be set to any integer from 0 to 65535, inclusive. To indicate that there is no maximum length or that the length is unknown, set this option to 0.

## <span id="page-61-1"></span>MaxSchemaNameLen

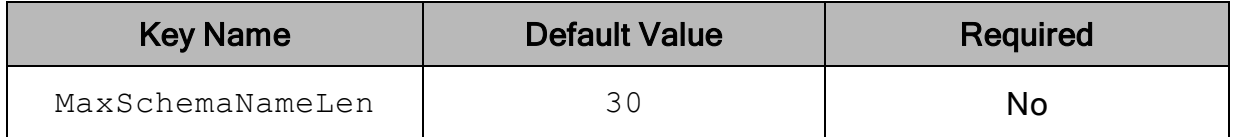

### **Description**

The maximum number of characters that can be returned for schema names.

This option can be set to any integer from 0 to 65535, inclusive. To indicate that there is no maximum length or that the length is unknown, set this option to 0.

## <span id="page-61-2"></span>MaxTableNameLen

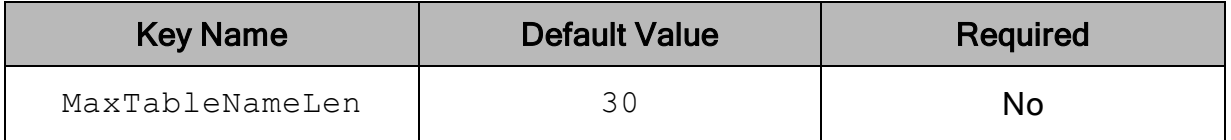

### **Description**

The maximum number of characters that can be returned for table names.

This option can be set to any integer from 0 to 65535, inclusive. To indicate that there is no maximum length or that the length is unknown, set this option to 0.

## <span id="page-61-0"></span>**UseLogPrefix**

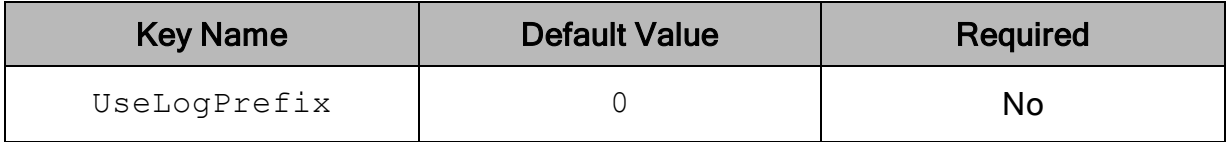

### **Description**

This option specifies whether the connector includes a prefix in the names of log files so that the files can be distinguished by user and application.

Set the property to one of the following values:

 $\bullet$  1: The connector prefixes log file names with the user name and process ID associated with the connection that is being logged.

For example, if you are connecting as a user named "jdoe" and using the connector in an application with process ID 7836, the generated log files would be named jdoe 7836 simbaoracleodbcdriver.log and jdoe 7836 simbaoracleodbcdriver connection [Number].log, where [Number] is a number that identifies each connection-specific log file.

 $\bullet$  0: The connector does not include the prefix in log file names.

To configure this option for the Windows connector, you create a value for it in one of the following registry keys:

- For a 32-bit connector installed on a 64-bit machine: HKEY\_LOCAL MACHINE\SOFTWARE\Wow6432Node\Simba\Simba Oracle ODBC Connector\Driver
- Otherwise: HKEY\_LOCAL\_MACHINE\SOFTWARE\Simba\Simba Oracle ODBC Connector\Driver

Use  $Use LogPrefix$  as the value name, and either  $0$  or  $1$  as the value data.

To configure this option for a non-Windows connector, you must use the simba.oracleodbc.ini file.

## <span id="page-63-0"></span>Third-Party Trademarks

Linux is the registered trademark of Linus Torvalds in Canada, United States and/or other countries.

Mac, macOS, Mac OS, and OS X are trademarks or registered trademarks of Apple, Inc. or its subsidiaries in Canada, United States and/or other countries.

Microsoft, MSDN, Windows, Windows Server, Windows Vista, and the Windows start button are trademarks or registered trademarks of Microsoft Corporation or its subsidiaries in Canada, United States and/or other countries.

Oracle is a registered trademark of Oracle and/or its affiliates. Other names may be trademarks of their respective owners

Red Hat, Red Hat Enterprise Linux, and CentOS are trademarks or registered trademarks of Red Hat, Inc. or its subsidiaries in Canada, United States and/or other countries.

SUSE is a trademark or registered trademark of SUSE LLC or its subsidiaries in Canada, United States and/or other countries.

Oracle is a registered trademark of Oracle and/or its affiliates. Other names may be trademarks of their respective owners.

All other trademarks are trademarks of their respective owners.